# **English**

# 1 **Introduction**

Thank you for purchasing **TwoNav Aventura**, the dual (for outdoor and in-car) GPS navigating system that will help you enjoy the best assistance to orientate you in any type of environment while carrying out any type of activity.

The TwoNav navigation mode can be changed by pressing on the tab on the top of the Main Menu:

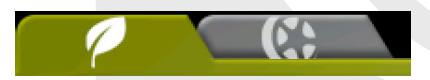

**Off-Road** : Outdoor areas for practising open air activities do not usually have usable information for the automatic calculation of the route, so cartography is only useful as a visual reference aid. In order to have available assistance for orientation, positional references must be used (waypoints, routes and tracks). You can create them yourself or obtain them from different sources, such as friends, web pages or Internet forums.

**On-road 12** : Road information maps (V-maps from CompeGPS) are used to automatically calculate the road to be followed in order to reach our destination. This route will take into account the available streets and will provide detailed orientation through them by using visual and voice indications.

If you wish to begin using TwoNav quickly, read the following pages. To obtain further information on the functions of this device do not forget to check the complete version of the user manual, which can be found in the installation CD or by entering the CompeGPS (www.compegps.com) or TwoNav (www.twonav.com) web pages.

# 2 **General description**

#### 2.1 **The device**

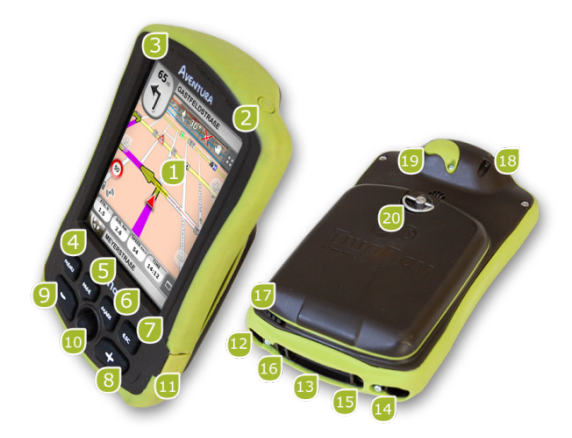

- 1. Touch screen
- 2. ON key
- 3. HOLD key
- 4. MENU key
- 5. PAGE key
- 6. MARK key
- 7. ESC. key
- 8. Zoom +
- 9. Zoom –
- 10. Joystick (OK / Activate cursor mode) (Esc/ deactivate cursor mode)
- 11. Mini-USB port
- 12. Serial port
- 13. SD HC Memory card reader (up to 32GB)
- 14. Audio output
- 15. Operative System update button key
- 16. Reset button
- 17. Stylus
- 18. Supporting hole
- 19. GPS outer aerial port
- 20. Opening ring

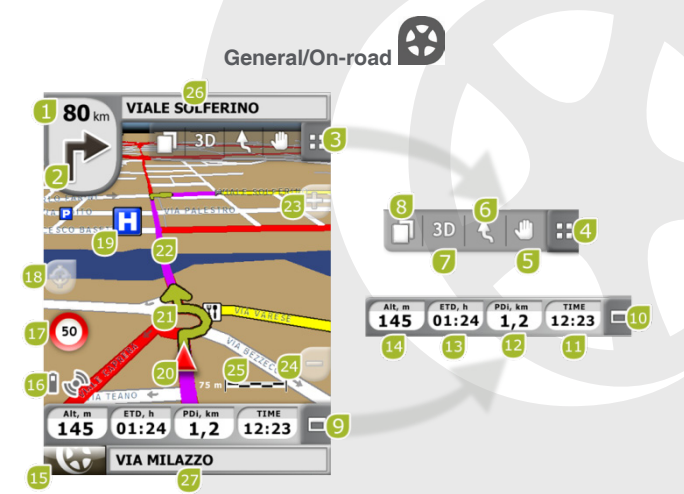

ENGLISH

**ENGLISH** 

- 1. Distance to next event
- 2. Next manoeuvre
- 3. Tool bar
- 4. Show/hide tools
- 5. Pan/Rotate map
- 6. Orientate map (north/course)
- 7. 2D/3D/3D+
- 8. Data pages
- 9. Data bar
- 10. Show/Hide Data Bar
- 11. Hour
- 12. Partial distance
- 13. Estimated time to destination
- 14. Height
- 15. Menu key
- 16. Status icons (enter state window)
- 17. Speed limit of present road
- 18. Re-centre (after moving the map)
- 19. POI (Point of interest)
- 20. Current position
- 21. Manoeuvre indications
- 22. Calculated route
- 23. Zoom +
- 24. Zoom -
- 25. Scale rule
- 26. Next street
- 27. Present street

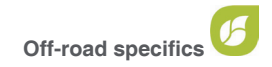

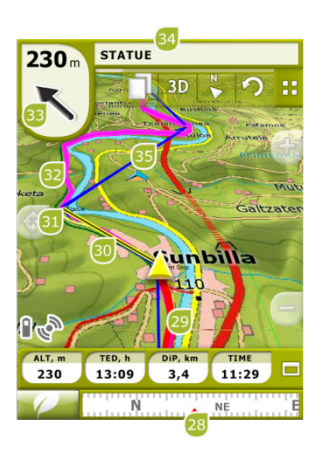

- 28. Compass 32. Loaded track
	- 33. GOTO arrow (direction to follow)
- 30. Guide line (direction waypoint/ track)

29. Currently recorded track

- 34. Track name / Next Waypoint
- 35. Loaded route

31. Next waypoint

## 2.3 **Contextual menus**

TwoNav uses Contextual Menus to enter the most adequate functions for each moment and option in an easy and quick manner.

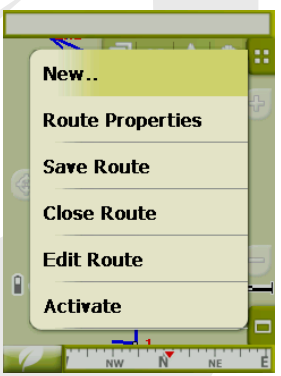

**ENGLISH** ENGLISH

To open the Contextual Menu of any element (track, map, waypoint…), **press on it for one second**. You may open contextual menus on the following settings of the user interface**:**

- Navigation window (map): Depending on the element on which you open the Contextual, you may enter different functions.
- **Data fields:** When opening the Contextual on the data fields (on the data bar or the data pages) you will be able to modify the available fields, set an alarm or enter other functions that may change depending on the field (reset, countdown, etc.).
- • **Lists:** The Contextual Menu may be opened to see the different actions to carry out on any given element (waypoints, routes, tracks and maps) by clicking on its name from the data lists.

## 2.4 **Shifting over lists**

TwoNav uses a system of lists on the various situations: data (tracks, waypoints, routes and maps), data fields, contextual menus, etc.

A scroll system has been developed in order to facilitate the shifting through these lists, which allows for the movement around the different options by dragging the pen or finger upwards or downwards.

If you execute a brief shift, the last displayed element will become the first on the list.

If you execute a long shift, the list will keep scrolling down and it will stop at the end or by pressing on the screen.

If you want to move along the lists in a more accurate way, you may use the side arrows to achieve a more controlled movement.

#### 2.5 **Data lists**

By pressing on the DATA key on the main menu, you will be able to manage the available files on your device. This operation is carried out through the waypoints, routes, tracks and maps lists.

The files to be taken into consideration on this lists will be the ones saved in the folders 'TwoNavData/Maps' (for maps) and 'TwoNavData/Data' (tracks, routes and waypoints).

The general functions of these lists are as follows:

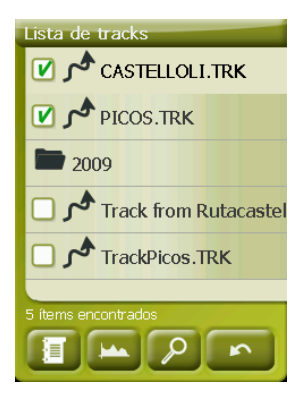

- **Available elements open:** The available elements on the data folder can be seen on this list. The open elements will be arranged on the top of the list with a ticked square.  $\boxed{\triangleright}$ 
	- o Press on the name of any element to open it.
	- $\circ$  Press on the left square  $\bullet$  to close it.
- **Sub-elements:** By briefly clicking on the name of an element (waypoints, file or route) the waypoints which it contains will be displayed. Press again on the name of the element to hide its contents.
- **Actions on the elements:** You can carry out diverse actions on each element. When selecting an element (click briefly on it) the bottom keys of the list will show the most important functions for this element (see properties, zoom on the element, add waypoints, etc.).

To enter the list of all the functions keep the pressure on the element for a while Contextual Menu will open.

#### 2.6 **Discover**

The main menu option "Discover" will allow you to enter into useful tools to explore the areas you are going to visit:

- **Zoom to...:** Choose the element (address, POI, favourite, data or coordinates) that you wish to see on the map and a new window will open.
- **Simulate:** It will allow you to select two spots (present position, by map, POI, etc.) In order to simulate a navigation from spot A to spot B.

6

- **Stop Simulation:** It stops the ongoing simulation (both from A-B spots, as from any track being animated).
- **3D Panorama:** This option shows an aerial view of the surroundings. In order to do it, Mode 3D must be activated.

## 3 **Start up and maintenance**

### 3.1 **'Turn on' and 'Hold'**

Keep the ON key pressed for 2 seconds to start the system. Carry out the same operation for turning it off.

When the device is on, you may use the key 'hold' to block the device on two levels:

- • **Keypad block:** With one brief press on the 'HOLD' key, the keypad and the screen are blocked, making the use of the device impossible, but leaving the screen on. Repeat a brief pressure to unblock.
- **Complete blocking:** By pressing for 2 seconds on the 'HOLD' key, the keypad will become blocked and the screen won't just be blocked, but also will be turned off. Consequently, the information will not be visible, but the battery energy will be saved. Press longer once more to unblock.

#### 3.2 **Battery Recharge**

The TwoNav Aventura Li-on battery is recharged via the USB port. It is normally fitted with 3 power sources:

- **PC:** When connecting the device to a computer, besides allowing you to manage the data present in the memory from the PC, the battery is also charged. The charging speed will be considerably lower to the other two charging systems (about 12 hours for a complete charge).
- **Charger for car lighter:** Included in the TwoNav Aventura kit. If it is charged with the device turned off, it will take from 4 to 5 hours for a complete charge. If navigation is being carried out, it will take longer.
- AC/DC charger: Not included in the series. It can be purchased separately or use any other USB charger. A 1000mA/h charger will take about 4 or 5 hours for a complete charge.

You can operate normally while the TwoNav is connected to the power source, except if it is connected to a PC, when the device will only operate as a massive storage unit.

**Note:** In order to enhance the autonomy of your Aventura, you may purchase the AA battery accessory with which you can substitute the Li-ion battery by three AA batteries.

**Important:** When unplugging the device from the power source, TwoNav will inform you of the disconnection. If you do not answer the message within 30 minutes, the system will turn off in order to avoid accidental discharges (you may deactivate this function from 'Configuration > System > Autonomy)

#### 3.3 **Bumps and water**

TwoNav Aventura is a device prepared to resist the strain of an intensive use during the practice of outdoor activities and, therefore, its performance must not be affected by exposure to small bumps or to rain or splashing water.

However, in order to make the most of the system's performance it is advised, as far as possible, to prevent the device from suffering serious bumps and that its permanent exposure to dust or water.

The resistance to water is based on the **correct attachment of the rubber covers** that give access to the slots and ports of the device. It is therefore important to check that these covers are well sealed prior to beginning our activities.

Never soak the device in water, not even when all the covers are well sealed.

To improve the resistance to bumps, you may fit your Aventura with a Plexiglas screen to cover one of the most fragile spots of the device: the touch screen. You may find this attachment on the TwoNav web page or by asking your local dealer.

#### 3.4 **Autonomy**

TwoNav Aventura may operate around 8 consecutive hours with the screen ON with no need of recharging the battery and up to 30 hours with the screen OFF and recording the track.

The screen uses an important part of the energy resources, so turning it off may make the life of the device longer.

The screen of the device will be turned off by default after 1 minute of inactivity.

You may also turn the screen of manually by a sustained pressure on the 'HOLD' key.

From "Main Menu > Configuration > System > Autonomy", you may deactivate or modify this time, as well as enter other options that may improve the autonomy of the device.

Note: To enhance the autonomy of your Aventura, you may purchase the AA battery attachment to substitute the Li-on battery by three AA batteries.

# 3.5 **Connection to PC (storage unit)**

When TwoNav Aventura is connected to the PC by means of the USB wire, the Two-Nav application is closed and the device becomes a "storage unit". Two new storage units will then be shown on your PC:

- Local disk: inner memory of the device
- Extractable disk: SD card that may be inserted into the device.

This way you will be able to transfer data from the PC to the Aventura and vice versa. Please note that the folders to save data in the TwoNav Aventura in the memory card are:

- Maps: TwoNavData\Maps
- Data (Waypoints, routes and tracks): TwoNavData\Data

Important: While connected to the PC, TwoNav cannot be operated. If the device is connected to another external source (car or wall charger) you will be able to do it.

#### 3.6 **Using the electronic compass**

TwoNav Aventura is fitted with a digital compass so you have accurate information available on the directions to follow even if you are stopped.

To be able to use the information supplied by the compass you must follow two steps:

- 1. Adjusting the compass: Go to 'Main Menu > Configuration > Off-road > Calibrate Compass'. Once inside the adjusting utility, place the device on a horizontal position and just turn it slowly for a few seconds.
- 2. Go to 'Main Menu > Configuration > Off-road > Bearing' and select 'Automatic'. This way, the information coming from the compass will be considered when you are stopped or driving very slowly (in these cases, the GPS information is less reliable to determine orientation).

Note: Adjustments must be made outdoors and far from sources of alterations of the magnetic field, such as cars, buildings or electric lines. For further safety, it is recommended to adjust the compass prior to any outings.

## 3.7 **Updating the software**

The TwoNav software is continually being improved in order to add new functionalities and polish possible errors.

Visit regularly the TwoNav (www.twonav.com) and CompeGPS (www.compegps.com) web pages to be regularly informed about the latest available version for your device and get to know the steps to follow for installing it.

# 4 **Configuration**

#### 4.1 **Record the track**

You may choose if you want to keep saving your present trip in a track or not.

Go to the 'Status' window and press the 'record' key so your movements are added to the currently recorded track.

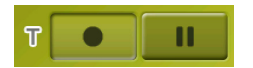

By pressing the Pause key, the positions stop being recorded until you press 'record' once more.

The track being currently recorded will go first place on the track list and its name will be the present date.

#### 4.2 **Vehicle**

"Main menu > Configuration > Vehicle"

Choose your mean of transport in order to adapt factors like the permitted types of ways, one way streets or expected mean speed.

Icon marking your current position will change its color depending on the vehicle you choose.

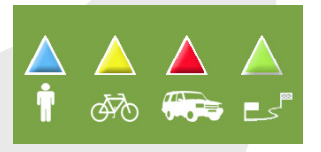

#### 11

# ENGLISH ENGLISH

#### 4.3 **Auto-route**

#### "Main menu > Configuration > On-road > Auto-route"

The 'On-road' navigation mode can be adjusted so the automatic calculation of your routes is done according to your preferences:

> **Time/Distance:** The first option will calculate the estimated time of arrival, bearing in mind the speed of each road and will suggest the navigation which takes shorter. The second option will suggest a navigation based on distance, choosing the shortest way, although it may not be the fastest.

When the option 'by time' is activated, a chronometer will be displayed as a key icon. If a rule is displayed, the shortest route in distance will be calculated.

Tolls/Motorways/Unpaved: Select to choose any of these types of roads.

A tick on the icon means that this type of route won't be used for the automatic calculation of the route.

**Re-calculation:** Although TwoNav is configured with the most suitable relation for most cases, you may select the time or distance from the programmed route before it is considered that you are not following it and it is recalculated, adapting it to the present position.

#### 4.4 **Maps**

TwoNav lets you manage a great variety of maps in an easy way.

From the maps list (Main menu > Data> Maps), you will be able to see all the maps available in the 'TwoNavData/Maps' folder for your present position.

If you wish to see the complete list of maps (not only the present position ones), acti-

vate the 'see all' key

You may also get more maps to use with TwoNav in various ways, from just buying them directly from our web page, to calibrate paper maps with CompeGPS Land.

For further information go to www.compegps.com and www.twonav.com.

\*If there is no road map in the TwoNav memory, the On-road mode cannot be acti-

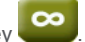

vated.

# 5 **Select destination**

The most widely used function to select destination is the 'navigate…' key which is found in the main menu and contains the following options:

- • **Home:** You can go home directly if you have determined your position from the favourites management.
- Address: Enter any address (country/city/street/number) as destination.
- **POI:** The V-maps contain an enormous data base of Points of interest (gas stations, hospitals, cash dispensers…). You may search POIs according to various criteria:
	- o Place: The device will consider POIs close to:
		- **Your present position**
		- **Your present destination**
		- To the address introduced
		- **The location you choose on the map.**
		- **To a waypoint**
	- o Name: Select the category that you are searching for, introduce the wished POI name and it will be searched in all the available ones from the loaded cartography.
- **Favourites:** You may create your own list of favourite places to be able to enter them quickly. To manage this list, press the 'edit' key.
- **History:** The recently selected destinations are stored here.
- **By map:** Select the exact spot and press OK.
- **Waypoint:** Select a waypoint among the ones loaded or created.
- **Route:** The chosen route will be activated and it will guide consecutively to the waypoints it contains.
- **Track:** The reference of the loaded track will be available and its direction indicated. If you go too far from the track (>50m), the perpendicular direction to the trace of the track will be indicated so you can go back to it.
- **Coordinates:** Introduce the exact coordinates for your destination.

To stop any type of navigation (On-road or Off-road) running, you must press on the **'Stop Navigation' option.** 

You may enter it from the main menu or by opening the contextual menu on map.

# 6 **Following indications**

Once your destination is chosen, TwoNav will assist you until you reach it.

TwoNav offers you two navigation modes to allow you to adapt to each environment in the best possible way:

**On Road** : Door to door navigation on the CompeGPS V-maps cartographic basis, enjoying the characteristic assistance type of the urban navigators. The route will be automatically calculated through the streets and along the itinerary accurate visual and aural indications will be given on the manoeuvres to carry out.

**Off Road** : It can be used on any type of map (topographic, orthophoto, vectored graph) and it is based on the use of previously created references (waypoints, routes and tracks). The route won't be calculated automatically and a straight line will link our present position to our destination.

# 7 **Support**

If you have any kind of doubt or problem with the system, you may check the support sections of the compegps (www.compegps.com) or TwoNav (www.twonav.com) pages.

To make personalized enquiries you may use the 'on-line' CompeGPS support system by entering the http://support.compegps.com space.

# **Español**

# 1 **Introducción**

Gracias por adquirir **TwoNav Aventura**, el sistema de navegación GPS dual (para carretera y montaña) que le permitirá gozar de la mejor asistencia a la orientación en cualquier tipo de entorno y realizando cualquier tipo de actividad.

Puede cambiar el modo de navegación de TwoNav pulsando sobre las pestañas de la parte superior del Menú Principal:

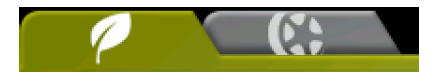

- **Off-Road** (fuera de carretera): Las zonas de práctica de actividades al aire libre habitualmente no disponen de información utilizable para el cálculo automático de la ruta, de modo que la cartografía sólo servirá de referencia visual. Para disponer de asistencia a la orientación deberá utilizar referencias posicionales (waypoints, rutas y tracks) que puede crear usted mismo u obtener de diversas fuentes como amigos, páginas web o foros de Internet.
- **On-road** (en carretera): Se aprovecha la información de los mapas de carreteras (V-maps de CompeGPS) para calcular automáticamente la ruta que deberemos seguir para llegar a nuestro destino. Esta ruta tendrá en cuenta las calles disponibles y ofrecerá una orientación detallada a través de ellas utilizando indicaciones visuales y de voz.

Si desea empezar a utilizar TwoNav rápidamente, lea las páginas que siguen. Para obtener información más detallada sobre el funcionamiento del dispositivo no olvide consultar el manual del usuario completo, que puede encontrar en el CD de instalación o en la página web de CompeGPS (www.compegps.com) o TwoNav (www. twonav.com).

# 2 **Descripción general**

2.1 **El dispositivo**

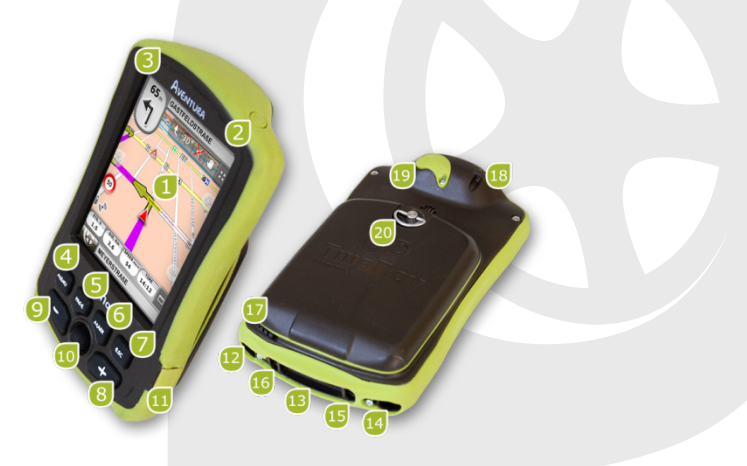

- 1. Pantalla táctil
- 2. Botón encendido
- 3. Botón espera (hold)
- 4. Botón menú
- 5. Botón página (page)
- 6. Botón marca (mark)
- 7. Botón salir (Esc)
- 8. Zoom +
- 9. Zoom –
- 10. Joystick (OK / Activar modo cursor) (Esc para desactivar cursor)
- 11. Puerto mini-USB
- 12. Puerto serie
- 13. Lector tarjetas memoria SD HC (hasta 32GB)
- 14. Salida audio
- 15. Botón actualización Sistema Operativo
- 16. Botón reset
- 17. Lápiz
- 18. Orificio de sujeción
- 19. Puerto antena GPS externa
- 20. Anilla de apertura

#### 2.2 **En pantalla**

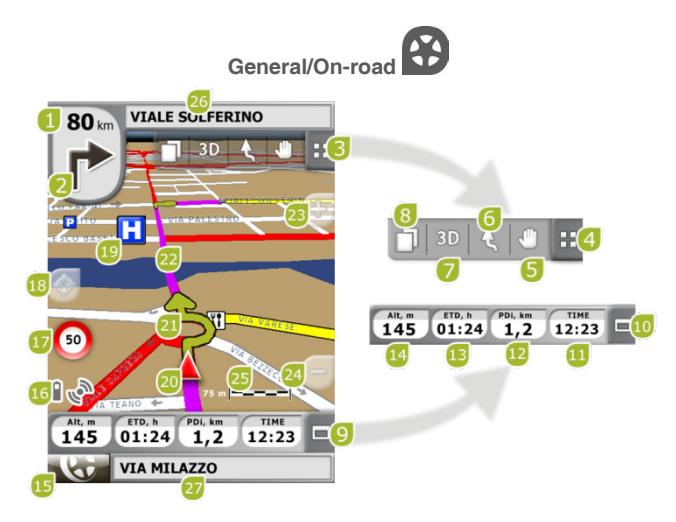

- 1. Distancia a próximo evento
- 2. Próxima maniobra
- 3. Barra de Herramientas
- 4. Mostrar/Ocultar herramientas
- 5. Desplazar/Rotar mapa
- 6. Orientar mapa (norte/rumbo)
- 7. 2D/3D/3D+
- 8. Páginas de datos
- 9. Barra de Datos
- 10. Mostrar/Ocultar Barra de Datos
- 11. Hora
- 12. Distancia parcial
- 13. Tiempo estimado a destino
- 14. Altura
- 15. Botón Menú
- 16. Iconos de Estado (acceso ventana estado)
- 17. Límite de velocidad de la vía actual
- 18. Recentrar (después de mover el mapa)
- 19. POI (Punto de interés)
- 20. Posición Actual
- 21. Indicación de maniobra
- 22. Ruta Calculada
- 23. Zoom +
- 24. Zoom -
- 25. Regla de Escala
- 26. Próxima calle
- 27. Calle actual

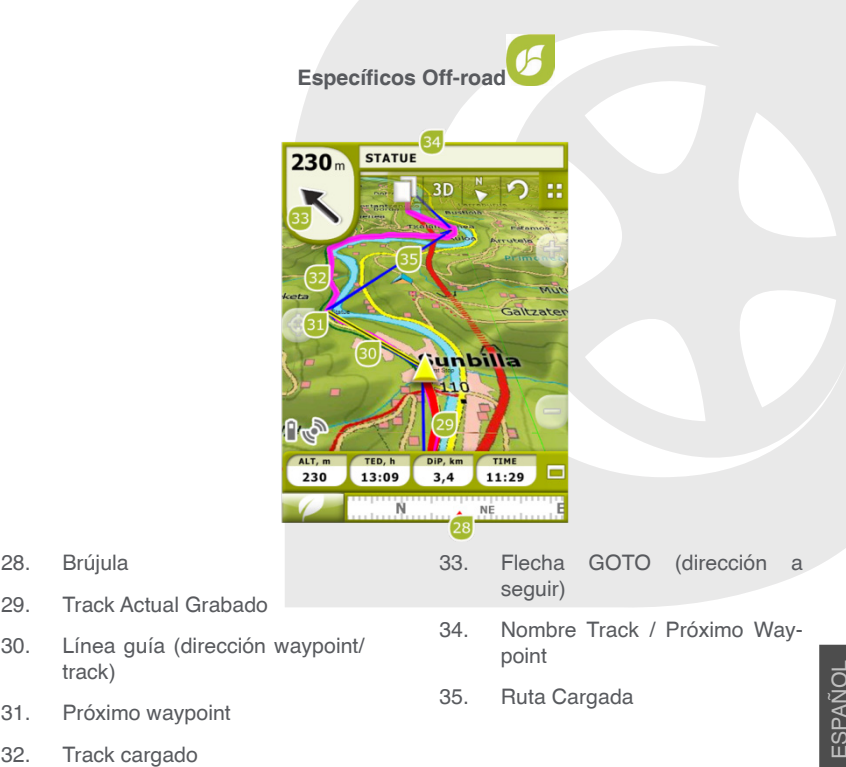

# 2.3 **Menús Contextuales**

TwoNav utiliza Menús Contextuales para acceder de manera fácil y rápida a las funciones más adecuadas en cada momento y para cada opción.

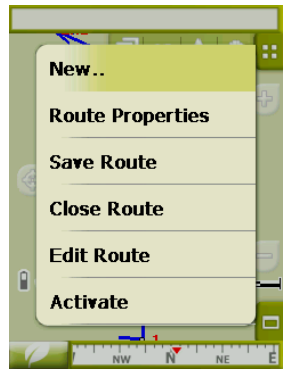

Para abrir el menú contextual de cualquier elemento (track, mapa, waypoint…), **mantenga la presión sobre él durante un segundo**. Puede abrir menús contextuales en los siguientes entornos de la interfaz de usuario:

- **Ventana de navegación (mapa)**: Dependiendo del elemento sobre el que abra el Contextual (waypoints, rutas, tracks o mapas) dispondrá de unas u otras funciones.
- • **Campos de datos**: Al abrir el Contextual sobre los campos (en la barra de datos o las páginas de datos), podrá modificar los campos disponibles, programar una alarma o acceder a otras funciones que pueden variar dependiendo del campo (resetear, cuenta atrás, etc.).
- • **Listas**: Es posible abrir el Menú Contextual y ver las distintas acciones a realizar sobre un elemento (waypoint, ruta, track) clicando sobre el nombre del mismo desde las listas de datos.

## 2.4 **Desplazamiento en listas**

TwoNav utiliza un sistema de listas en diferentes situaciones: datos (tracks, waypoints, rutas y mapas), selector de campos de datos, menús contextuales, etc.

Se ha desarrollado un sistema de *scroll* (desplazamiento) para facilitar el desplazamiento por estas listas, que le permite moverse por las distintas opciones arrastrando el lápiz o dedo hacia arriba o hacia abajo.

Si realiza un deslazamiento breve, el último elemento visualizable pasará a ser el primero.

Si realiza un deslazamiento prolongado, empezará un movimiento continuo por la lista que sólo se detendrá al final de ésta o cuando pulsemos sobre la pantalla.

Si desea desplazarse por las listas de manera más precisa, puede utilizar las flechas laterales para conseguir un movimiento más controlado.

#### 2.5 **Listas de datos**

Pulsando sobre el botón 'Datos' del menú principal podrá gestionar los ficheros disponibles en su dispositivo. Esta gestión se hace a través de listas de waypoints, rutas, tracks y mapas.

Los ficheros que se tendrán en consideración en estas listas serán los que tenga guardados en la carpeta 'TwoNavData/Maps' (para mapas) y 'TwoNavData/Data' (tracks, rutas y waypoints).

A continuación se describe el funcionamiento general de estas listas:

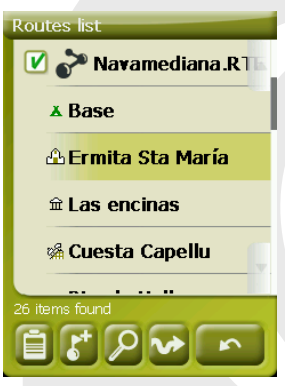

- **Elementos disponibles/abiertos**: En la lista aparecerán los elementos disponibles en la carpeta de datos. Los elementos abiertos se situarán en la parte superior de la lista con su casilla marcada.
	- o Pulse sobre el nombre de un elemento para abrirlo.
	- $\circ$  Pulse sobre la casilla de la izquierda  $\Box$  para cerrarlo.
- **Subelementos:** Realizando un clic breve sobre el nombre de un elemento (ruta o archivo de waypoints) se mostrarán los waypoints que lo componen. Vuelva a pulsar sobre el nombre del elemento para esconder su contenido.
- Acciones sobre los elementos: Se pueden realizar diversas acciones sobre cada elemento. Al seleccionar un elemento (clic simple sobre él) los botones de la parte inferior de la lista mostrarán las funciones más importantes para ese elemento (ver propiedades, zoom al elemento, añadir waypoints, etc.).

Para acceder al listado de todas las funciones pulse prolongadamente sobre el elemento y se abrirá su Menú Contextual.

#### 2.6 **Descubrir**

La opción del menú principal 'Descubrir' le permite acceder a herramientas útiles para explorar las zonas que va a visitar:

- **Zoom a...:** Elija el elemento (dirección, POI, favorito, datos o coordenada) que desee visualizar en el mapa y se mostrará en una ventana nueva.
- Simular: Le permite seleccionar dos puntos (posición actual, por dirección,

por mapa, POI, etc.) para realizar una simulación de una navegación de punto A a punto B.

- **Parar Simulación:** Detiene la simulación en curso (tanto de punto A-B como la de cualquier track que se esté animando).
- **Panorama 3D:** Esta opción le permite realizar una vista aérea envolvente. Para ello deberá tener activado el modo 3D.

# 3 **Puesta en marcha y mantenimiento**

#### 3.1 **Encendido y espera**

Mantenga pulsado el botón '**encendido'** durante 2 segundos para arrancar el sistema. Realice la misma operación para apagarlo.

Con el aparato encendido, puede utilizar el botón '**espera'** (hold) para bloquear el aparato a dos niveles:

- **Bloqueo teclado**: Con una pulsación corta sobre el botón 'HOLD' se bloqueará el teclado y la pantalla, imposibilitando el manejo del aparato pero manteniendo encendida la pantalla. Repita la pulsación breve para desbloquear.
- **Bloqueo total**: Con una pulsación larga sobre el botón 'HOLD', el teclado se bloqueará y la pantalla no sólo se bloqueará sino que se apagará, de modo que no podrá visualizar información pero se ahorrará batería. Repita la pulsación prolongada para desbloquear.

#### 3.2 **Recarga batería**

La batería Li-ion de TwoNav Aventura se recarga a través del 'puerto USB'. Típicamente puede disponer de 3 fuentes de alimentación:

- **PC**: Al conectar el aparato a un ordenador, además de permitirle gestionar los datos presentes en su memoria desde el PC, se recargará la batería. La velocidad de recarga será muy inferior a la de los otros dos métodos de carga (unas 12 horas para una recarga completa).
- Cargador para 'mechero' de coche: Incluido en el paquete de TwoNav Aventura. Si se recarga con el aparato apagado tardará 4 o 5 horas para una recarga completa. Si se está navegando este tiempo se ampliará.
- **Cargador AC/DC**: No incluido de serie. Se puede adquirir por separado o utilizar cualquier cargador USB. Un cargador de 1000mA/h tardará unas 4

o 5 horas para una recarga completa.

Puede trabajar normalmente con TwoNav mientras esté conectado a la fuente de alimentación, excepto en el caso de conexión a un PC ya que el aparato funcionará como unidad de almacenamiento masiva.

**Nota**: Para ampliar la autonomía de su Aventura puede adquirir el accesorio para pilas AA, con el que podrá sustituir la batería Li-ion por tres pilas AA.

**Importante**: Cuando desconecte el aparato de la corriente, TwoNav le informará de esta desconexión. Si pasados 30 minutos no responde al mensaje, el sistema se apagará para evitar descargas accidentales (puede desactivar esta función desde 'configuración > Sistema > autonomía)

# 3.3 **Golpes y agua**

TwoNav Aventura es un aparato preparado para resistir las inclemencias de un uso intensivo durante la práctica de actividades 'outdoor', de modo que su rendimiento no debe verse afectado por la exposición a pequeños golpes o al contacto con el agua de lluvia o salpicaduras.

A pesar de ello, para conseguir un rendimiento óptimo del sistema es conveniente evitar, en la medida de lo posible, que el aparato reciba golpes fuertes, esté expuesto continuamente al polvo o al agua.

La resistencia al agua se basa en la **correcta fijación de las cubiertas de goma** que dan acceso a las ranuras y puertos del aparato. Es muy importante comprobar que estas cubiertas están bien cerradas antes de empezar nuestra actividad.

No sumerja nunca el dispositivo en el agua, ni siquiera cuando todas las cubiertas estén bien fijadas.

Para mejorar la resistencia a los golpes puede dotar a su Aventura de una pantalla de plexiglás que cubrirá uno de los puntos sensibles del aparato: la pantalla táctil. Puede encontrar este accesorio en la página web de TwoNav o consultando a su distribuidor.

#### 3.4 **Autonomía**

TwoNav Aventura puede funcionar alrededor de 8 horas seguidas con la pantalla encendida sin recargar la batería y hasta 30 con la pantalla apagada y grabando el track.

La pantalla consume una parte importante de los recursos energéticos, por lo que apagándola puede alargar la autonomía del aparato.

Por defecto, la pantalla del aparato se apagará tras 1 minuto de inactividad.

También puede apagar la pantalla manualmente manteniendo pulsado el botón 'hold'.

Desde "Menú principal > Configuración > Sistema > Autonomía" puede desactivar o modificar este tiempo así como acceder a otras opciones que pueden mejorar la autonomía del aparato.

**Nota**: Para ampliar la autonomía de su Aventura puede adquirir el accesorio para pilas AA, con el que podrá sustituir la batería Li-ion por tres pilas AA.

### 3.5 **Conexión al PC (unidad almacenamiento)**

Cuando TwoNav Aventura se conecta a un PC mediante cable USB, la aplicación TwoNav se cierra y el dispositivo se pone en modo 'unidad de almacenamiento'. Aparecerán entonces dos nuevas unidades de almacenamiento en su PC:

- **•** Disco local: Memoria interna del dispositivo
- **•** Disco extraíble: Tarjeta SD que tenga insertada en el dispositivo.

De este modo podrá transferir datos del PC al Aventura y viceversa. Recuerde que las carpetas para guardar datos en TwoNav Aventura están en la tarjeta de memoria y son:

- **•** Mapas: TwoNavData\Maps
- **•** Datos (Waypoints, rutas y tracks): TwoNavData\Data

**Importante**: Durante la conexión al PC, no podrá trabajar con TwoNav. Si conecta el aparato a otra fuente externa (cargador de coche o de pared), sí lo podrá hacer.

# 3.6 **Utilización de la brújula electrónica**

TwoNav Aventura dispone de una brújula digital para que pueda disponer de de información precisa sobre la dirección a seguir incluso cuando esté parado.

Para poder disponer de la información suministrada por la brújula debe realizar dos pasos:

- 1. Calibrar la brújula: Ir a 'Menú principal > Configuración > Off-road > Calibrar Brújula'. Una vez dentro de la utilidad de calibración, sólo deberá dar vueltas lentamente al aparato en posición horizontal durante unos segundos.
- 2. Ir a 'Menú Principal > Configuración > Off-road > Rumbo' y Seleccionar 'Automático'. De este modo se considerará la información proveniente de la brújula cuando esté parado o vaya muy despacio (en estos casos la información GPS es menos fiable para determinar la orientación).

**Nota**: La calibración se debe realizar al aire libre y lejos de fuentes de alteración del campo magnético como automóviles, edificios o líneas eléctricas. Para mayor seguridad, se recomienda calibrar la brújula antes de cada salida.

# 3.7 **Actualización del software**

El software TwoNav está siendo mejorado continuamente para añadir nuevas funcionalidades y pulir los posibles errores.

Visite regularmente las páginas web de TwoNav (www.twonav.com) y CompeGPS (www.compegps.com) para estar informado de la última versión disponible para su dispositivo y conocer los pasos a seguir para instalarla.

# 4 **Configuración**

# 4.1 **Grabar el track**

Usted puede elegir si desea que se vaya guardando su recorrido actual en un archivo de track o no.

Vaya a la ventana de 'estado' y pulse el botón 'grabación' para que sus movimientos se añadan al track actual.

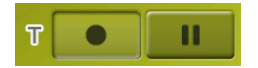

Si pulsa el botón pausa, se dejarán de grabar posiciones hasta que pulse de nuevo 'grabación'.

El track que se esté grabando actualmente se situará en primer lugar en la lista de tracks y su nombre será la fecha actual.

# 4.2 **Vehículo**

"Menú principal > Configuración > Vehículo"

Elija su medio de transporte para adaptar aspectos como los tipos de vías permitidos, la consideración del sentido de las calles o la velocidad media esperada.

El icono que indica su posición cambiará de color dependiendo del medio de transporte elegido.

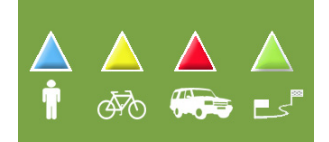

#### 4.3 **Autoruta**

"Menú principal > Configuración > On-road > Autoruta"

El modo de navegación 'On-road' se puede configurar para que el cálculo automático de rutas se haga de acuerdo a sus preferencias:

**•• Tiempo/Distancia:** La primera opción calculará el tiempo estimado de llegada teniendo en cuenta la velocidad de cada vía y le propondrá la navegación que requiera menos tiempo. La segunda le propondrá una navegación basada en la distancia, escogiendo el camino más corto, aunque no por ello el más rápido.

**•• Peajes/Autopistas/Caminos de tierra:** Seleccione si desea utilizar o no este tipo de vías.

Un aspa sobre el icono significa que no se utilizará este tipo de vías para el cálculo automático de la ruta.

**•• Recálculo:** Aunque TwoNav viene configurado con la relación más adecuada para la mayoría de casos, puede seleccionar el tiempo o distancia de alejamiento de la ruta programada antes de que se considere que no la está siguiendo y se calcule de nuevo, adaptándose a su posición actual.

#### 4.4 **Mapas**

TwoNav permite gestionar una gran diversidad de mapas fácilmente.

Desde la lista de mapas (Menú principal > Datos > Mapas), podrá ver todos los mapas disponibles en la carpeta 'TwoNavData/Maps' para su posición actual.

Si desea ver la lista completa de mapas (no sólo los de la posición actual), active el

botón 'ver todos' **co** 

Puede conseguir más mapas para utilizar con TwoNav de varias formas, desde comprarlos directamente en nuestra página web, hasta calibrar mapas de papel con CompeGPS Land.

Más información en www.compegps.com y www.twonav.com.

\*Si no existe ningún mapa de carretera depositado en la memoria de TwoNav, el modo On-road no podrá ser activado.

# 5 **Seleccionar destino**

La función más utilizada para seleccionar destino es el botón 'navegar…', que se encuentra en el menú principal y contiene las siguientes opciones:

- **Mi Casa**: Puede ir directamente a su casa si ha determinado su posición desde el gestor de favoritos.
- • **Dirección**: Introduzca cualquier dirección (país/ciudad/calle/número) como destino.
- **POI**: Los V-maps disponen de una enorme base de datos de Puntos de Interés (gasolineras, hospitales, cajeros...). Puede buscar POIs según distintos criterios:
	- o Lugar: Se considerarán los POIs cercanos a:
		- Su posición actual
		- Su destino actual
		- A la dirección que introduzca
		- La localización que elija sobre el mapa.
		- A un waypoint
	- o Nombre: Seleccione la categoría que desea buscar e introduzca nombre del POI deseado y se buscará entre todos los disponibles en la cartografía cargada.
- **Favoritos**: Puede crear su propia lista de lugares favoritos para poder acceder a ellos rápidamente. Para gestionar esta lista pulse el botón 'edit'.
- **Histórico**: Aquí se guardarán los destinos seleccionados recientemente.
- **Por mapa**: Seleccionar el punto exacto y pulsar OK.
- **Waypoint:** Seleccionar un waypoint de entre los que haya cargado o creado.
- **Ruta**: La ruta elegida se activará y se le quiará sucesivamente a los waypoints que la compongan.
- **Track**: Dispondrá de la referencia del track cargado y se le indicará la dirección de éste. Si se aleja mucho del track (>50m), se le indicará la dirección perpendicular a la traza del track para que puede volver a él.
- • **Coordenadas**: Introduzca las coordenadas exactas de su destino.

Para detener cualquier tipo de navegación (On-road u Off-road) en curso, deberá pulsar sobre la opción '**Parar navegación**'. Puede acceder a ella desde el menú principal o abriendo el menú contextual sobre el mapa.

# 6 **Siguiendo las indicaciones**

Una vez seleccionado el destino, TwoNav le asistirá para que pueda llegar hasta él.

TwoNav le ofrece dos modos de navegación que le permitirán adaptarse a cada entorno de la mejor manera posible:

**On Road <b>X**: Navegación puerta a puerta sobre las bases cartográficas V-maps de CompeGPS, disponiendo del tipo de asistencia característico de los navegadores urbanos. La ruta se calculará automáticamente a través de las calles y durante el trayecto se ofrecerán indicaciones visuales y auditivas precisas sobre las maniobras a realizar.

**Off Road** : Se puede utilizar sobre cualquier tipo de mapa (topográfico, ortofoto, vectorial) y se basa en la utilización de referencias previamente creadas (waypoints, rutas y tracks). No se calculará la ruta automáticamente y una línea recta unirá nuestra posición actual y el destino.

# 7 **Soporte**

Si tiene cualquier duda o problema con el sistema puede consultar las secciones de soporte de las páginas web de compegps (www.compegps.com) o TwoNav (www. twonav.com).

Para realizar consultas personalizadas puede utilizar el sistema de soporte 'on-line' de CompeGPS accediendo al espacio http://support.compegps.com .

# **Français**

# 1 **Introduction**

Merci d'avoir acheté **TwoNav Aventura**, le système de navigation GPS dual (pour route et montagne) qui vous permettra de disposer de la meilleure assistance d'orientation dans tout type d'environnement et pour tout type d'activité.

Vous pouvez changer le mode de navigation de TwoNav en cliquant sur les onglets de la partie supérieure du Menu Principal:

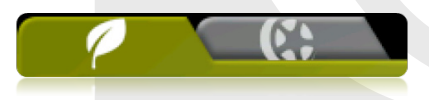

- **Off-Road** (hors route): Les zones de pratique d'activités à l'air libre ne disposent habituellement pas d'information utilisable pour le calcul automatique de la route, ainsi la cartographie servira uniquement comme référence visuelle. Pour disposer d'assistance à l'orientation, vous devrez utiliser les références positionnelles (waypoints, routes et tracks) que vous pouvez créer vous-même ou bien obtenir de différentes sources, comme les amis, les sites web ou encore les forums internet.
- **On-road**  $\bullet$  (sur route): L''information contenue dans les cartes routières (V-maps de CompeGPS) permet un calcul automatique de la route que nous devrons suivre pour arriver à notre destination. Cette route tiendra compte des rues disponibles et proposera une orientation détaillée à travers celles-ci en utilisant les indications visuelles mais également vocales.

# 2 **Description générale**

# 2.1 **Le dispositif**

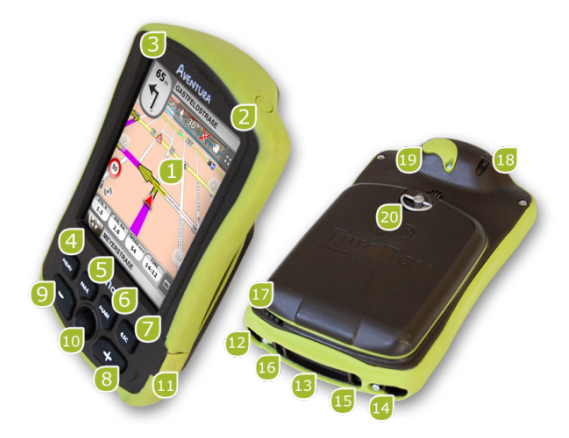

- 1. Écran tactile
- 2. Bouton d'allumage
- 3. Bouton de bloquage (hold)
- 4. Bouton menu
- 5. Bouton page (page)
- 6. Bouton « marquer » (mark)
- 7. Bouton sortir (Esc)
- 8. Zoom +
- $9.700m -$
- 10. Joystick (OK / Activer mode curseur) (Esc pour désactiver curseur)
- 11. Port mini-USB
- 12. Port série
- 13. Lecteur cartes mémoire SD HC (jusqu'à 32GB)
- 14. Sortie audio
- 15. Bouton Mise à Jour du Système Opératif
- 16. Bouton reset
- 17. Stylet
- 18. Point de fixation
- 19. Port antenne GPS externe
- 20. Anneau d'ouverture

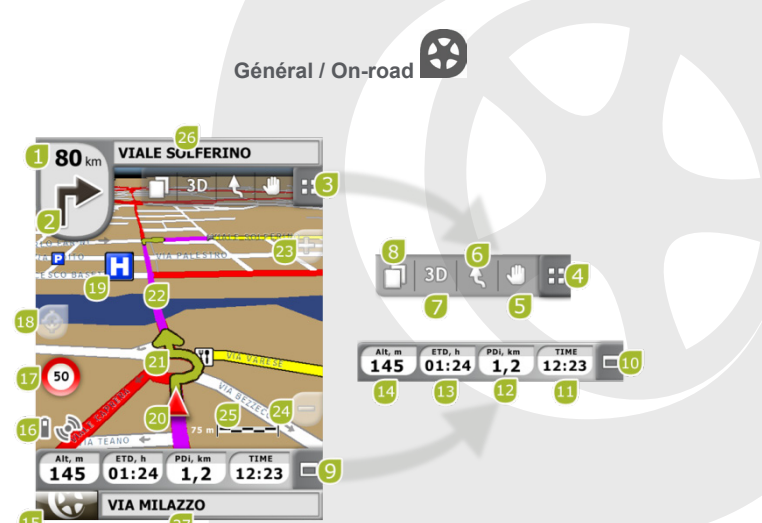

- 1. Distance prochain évènement
- 2. Prochaine manœuvre
- 3. Barre d'outils
- 4. Montrer/Occulter outils
- 5. Déplacer/Faire tourner carte
- 6. Orienter carte (nord / route)
- 7. 2D/3D/3D+
- 8. Pages de données
- 9. Barre de Données
- 10. Montrer/Occulter Barre de Données
- 11. Heure
- 12. Distance partielle
- 13. Temps estimé à destination
- 14. Altitude
- 15. Bouton Menu
- 16. Icônes d'État (accès fenêtre état)
- 17. Limitation de vitesse de la voie actuelle
- 18. Recentrer (après avoir déplacer la carte)
- 19. POI (Point d'intérêt)
- 20. Position Actuelle
- 21. Indication de manœuvre
- 22. Route Calculée
- 23. Zoom +
- 24. Zoom -
- 25. Échelle
- 26. Prochaine rue
- 27. Rue actuelle

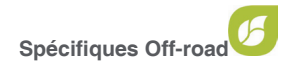

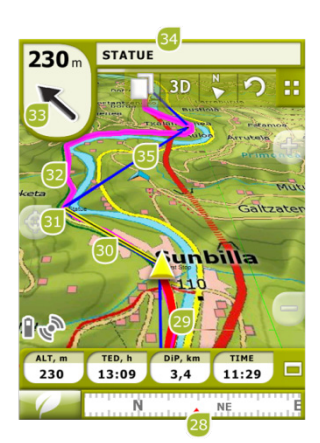

- 28. Boussole
- 29. Track Actuel Enregistré
- 30. Ligne guide (direction waypoint/ track)
- 32. Track chargé
- 33. Flèche GOTO (direction à suivre)
- 34. Nom Track / Prochain Waypoint
- 35. Route Chargée

31. Prochain waypoint

### 2.3 **Menus Contextuels**

TwoNav utilise des Menus Contextuels afin d'accéder de manière facile et rapide aux fonctions les plus adéquates à chaque moment et pour chaque option.

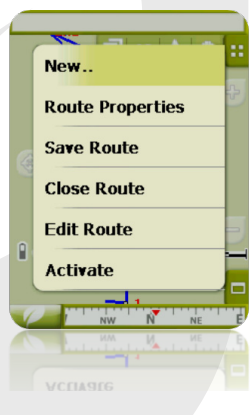

Pour ouvrir le menu contextuel de tout élément (track, carte, waypoint…), maintenez la pression sur celui-ci pendant une seconde. Vous pouvez ouvrir les menus contextuels dans les environnements suivants de l'interface d'usager:

- • **Fenêtre de navigation (carte):** En fonction de l'élément sur lequel ouvrirez le menu contextuel, vous disposerez de fonctions diverses.
- **Champs de données:** Lorsque vous ouvrez le menu contextuel sur les champs de données (barre de données ou pages de données), vous pourrez modifier les champs disponibles, programmer une alarme ou accéder à d'autres fonctions qui peuvent varier en fonction du champ (faire un reset, compte à rebours, etc.).
- Listes: Il est possible d'ouvrir le Menu contextuel et de voir les différentes actions réalisables sur un élément (waypoints, routes, tracks et cartes) cliquant sur son nom depuis les listes de données.

# 2.4 **Défilement des listes**

TwoNav utilise un système de listes en différentes situations: données (tracks, waypoints, routes et cartes), champs de données, menus contextuels, etc.

Un système de scroll pour faciliter le déplacement à travers ces listes a été développé, vous permettant de vous déplacer parmi les différentes options en déplaçant le crayon ou le doigt vers le haut ou vers le bas.

Si vous réalisez un déplacement bref, le dernier élément visualisable deviendra le premier.

Si vous réalisez un déplacement prolongé, vous commencerez un mouvement continu de la liste qui stoppera uniquement à la fin de celle-ci ou lorsque vous appuierez de nouveau sur l'écran.

Si vous souhaitez vous déplacer à travers les listes de manière plus précise, vous pouvez utiliser les flèches latérales afin d'obtenir un mouvement plus contrôlé.

#### 2.5 **Listes de données**

En appuyant sur le bouton 'Données' du menu principal vous pourrez gérer les fichiers disponibles dans votre dispositif. Cette gestion est faite à travers les listes waypoints, routes, tracks et cartes.

Les fichiers que l'on considèrera dans ces listes seront ceux que vous avez sauvegardés dans le dossier 'TwoNavData/Maps' (pour les cartes) et 'TwoNavData/Data' (pour les tracks, routes et waypoints).

Découvrons le fonctionnement général de ces listes:

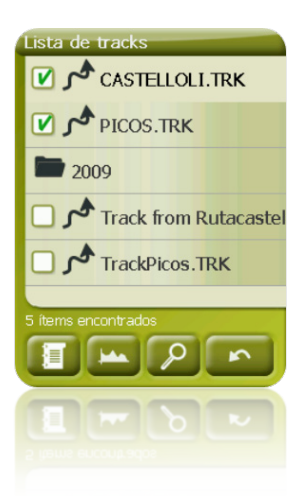

**Éléments disponibles/ouverts:** Sur la liste apparaissent les éléments disponibles dans le dossier de données. Les éléments ouverts se situeront dans la partie supérieure de la liste avec leur case marquée.

o Cliquez sur le nom d'un élément pour l'ouvrir.

- $\circ$  Cliquez sur la case de la gauche pour la fermer.
- **Sous-éléments: Réalisant un clic bref sur le nom d'un élément (route)** ou archive de waypoints) les waypoints qui le composent seront montrés. Cliquez de nouveau sur le nom de l'élément pour cacher son contenu.
- Actions sur les éléments: Il est possible de réaliser différentes actions sur chaque élément. Lorsque l'on sélectionne un élément (clic bref sur celui-ci) les boutons de la partie inférieure de la liste montreront les fonctions les plus importantes pour cet élément (voir propriétés, zoom à l'élément, ajouter waypoints, etc.).

Pour accéder à la liste de toutes les fonctions, cliquez de manière prolongée sur l'élément et le Menu Contextuel s'ouvrira.

# 2.6 **Découvrir**

L'option du menu principal 'Découvrir' vous permet d'accéder aux outils afin d'explorer les zones que vous allez visiter:

- **Zoom à...:** Choisissez l'élément (adresse, POI, favori, donnée ou coordonnée) que vous souhaitez visualiser sur la carte et il vous sera enseigné dans une nouvelle fenêtre.
- • **Simuler:** Vous permet de sélectionner deux points (déterminés par la position actuelle, par adresse, par carte, points d'intérêt, etc.) afin de réaliser une simulation de navigation du point A au point B.
- **Stopper Simulation:** Arrête la simulation en cours (tant du point A-B comme celle du track qui s'anime).
- Panorama 3D: Cette option vous permet de réaliser une vue aérienne enveloppante. Pour cela vous devrez activer le mode 3D.

# 3 **Mise en marche et maintenance**

#### 3.1 **Allumage et attente**

Maintenez enfoncé le bouton 'allumage' pendant 2 secondes pour démarrer le système. Réalisez la même opération pour l'éteindre.

Avec l'appareil allumé, vous pouvez utiliser le bouton 'Bloquage' (hold) pour bloquer l'appareil à deux niveaux:

- **Blocage clavier:** Avec une pulsation courte sur le bouton 'HOLD' le clavier et l'écran seront bloqués, rendant impossible le maniement de l'appareil tout en gardant l'écran allumé. Répétez la pulsation brève pour débloquer.
- **Blocage total:** Avec une pulsation longue sur le bouton 'HOLD', le clavier sera bloqué et l'écran sera non seulement bloqué mais aussi éteint, de mode que vous ne pourrez pas visualiser l'information mais vous économiserez la batterie. Répétez la pulsation prolongée pour débloquer.

#### 3.2 **Rechargement batterie**

La batterie Li-ion de TwoNav Aventura se recharge à travers le 'port USB'. Elle peut normalement disposer de 3 sources d'alimentation:

**PC:** Lorsque l'on connecte l'appareil à un ordinateur, en plus de vous

permettre de gérer les données présentes dans votre mémoire à partir du PC, la batterie sera automatiquement rechargée. La vitesse de rechargement sera inférieure à celle des deux autres méthodes de chargement (12 heures pour un rechargement complet).

- **Chargeur 'Allume cigare' de voiture:** Inclus dans le pack TwoNav Aventura. Si l'on recharge avec l'appareil éteint, le rechargement complet tardera 4 ou 5 heures. Si l'on navigue, ce temps sera plus long.
- **Chargeur AC/DC:** Non inclus de série. Il est possible de l'acheter séparément ou d'utiliser tout chargeur USB. Un chargeur de 1000mA/h mettra 4 ou 5 heures pour un rechargement complet.

Vous pouvez normalement travailler avec TwoNav pendant que vous êtes connecté à la source d'alimentation, sauf dans le cas d'une connexion à un PC dans la mesure où l'appareil fonctionnera comme unité de stockage massif.

Note: Pour amplifier l'autonomie de votre Aventura vous pouvez faire l'acquisition de l'accessoire pour piles AA, avec lequel vous pourrez remplacer la Batterie Li-ion par trois piles AA.

Important: Lorsque vous déconnectez l'appareil du courant, TwoNav vous informera de cette déconnexion. Si après 30 minutes vous n'avez pas répondu au message, le système s'éteindra pour éviter les décharges accidentelles (vous pouvez désactiver cette fonction depuis 'Configuration > Système > Autonomie)

#### 3.3 **Coups et eau**

TwoNav Aventura est un appareil prêt à résister aux aléas d'un usage intensif pendant la pratique d'activités 'outdoor', de façon à ce que son rendement ne soit pas affecté par l'exposition aux chocs ou au contact de la pluie ou éclaboussures.

Cependant, pour obtenir un rendement optimal du système, il convient d'éviter, dans la mesure du possible, que l'appareil ne reçoive de coups forts, ou soit exposé continuellement à la poussière et à l'eau.

La résistance à l'eau est basée sur la **fixation correcte des couvertures de caoutchouc** qui donnent accès aux rainures et ports de l'appareil. Il est très important de vérifier que ces couvertures soient bien fermées avant de commencer votre activité.

Ne submergez jamais le dispositif dans l'eau, même quand toutes les couvertures sont bien fixées.

Pour améliorer la résistance aux coups, vous pouvez doter votre Aventura d'un écran en plexiglas qui couvrira un des points sensibles de l'appareil: l'écran tactile. Vous pouvez trouver cet accessoire sur le site web de TwoNav ou auprès de votre distributeur.

# 3.4 **Autonomie**

TwoNav Aventura peut fonctionner près de 8 heures de suite avec l'écran allumé sans recharger la batterie et jusqu'à 30 heures avec l'écran éteint et sauvegardant le track.

L'écran consommant une partie importante des ressources énergétiques, vous pourrez allonger l'autonomie de l'appareil en l'éteignant.

Par défaut, l'écran de l'appareil s'éteindra après 1 minute d'inactivité.

Vous pouvez aussi éteindre l'écran manuellement en maintenant appuyé le bouton 'hold'.

À partir de "Menu principal > Configuration > Système > Autonomie" vous pouvez désactiver ou modifier ce temps ainsi qu'accéder à d'autres options qui peuvent améliorer l'autonomie de l'appareil.

**Note:** Pour augmenter l'autonomie de votre Aventura vous pouvez vous procurez l'accessoire pour piles AA, avec lequel vous pourrez remplacer la batterie Li-ion par trois piles AA.

# 3.5 **Connexion au PC (unité de stockage)**

Lorsque TwoNav Aventura est connecté à un PC au moyen d'un câble USB, l'application TwoNav se ferme et le dispositif se met en mode 'unité de stockage. De nouveaux icônes (unités de stockage) apparaîtront alors sur votre PC:

- • Disque local: Mémoire interne du dispositif
- • Disque extractible: Carte SD qui se trouve insérée dans le dispositif.

De cette façon vous pourrez transférer des donnés du PC à l'Aventura et vice-versa. Rappelez-vous que les dossiers pour sauvegarder les données dans TwoNav Aventura se trouvent dans la carte de mémoire. Ce sont les suivants:

- Cartes: TwoNavData\Maps
- Données (Waypoints, routes et tracks): TwoNavData\Data

**Important:** Pendant la connexion au PC, vous ne pourrez pas travailler avec TwoNav. Vous pourrez le faire si vous connectez l'appareil à une autre source externe (chargeur de voiture ou mural).

#### 3.6 **Utilisation de la boussole électronique**

TwoNav Aventura dispose d'une boussole digitale afin que vous puissiez disposer d'informations précises sur la direction à suivre même lorsque vous êtes arrêté.

Pour pouvoir disposer de l'information fournie par la boussole vous devez effectuer ces deux étapes:

- 1. Calibrer la boussole: Aller à 'Menu principal > Configuration > Off-road > Calibrer Boussole'. Une fois dans l'utilité de calibration, vous devrez uniquement faire tourner lentement l'appareil en position horizontale pendant quelques secondes.
- 2. Aller à 'Menu Principal > Configuration > Off-road > Route' et Sélectionner 'Automatique'. Ainsi sera également prise en compte l'information provenant de la boussole lorsque vous êtes arrêté ou que vous allez très lentement (notez que dans ces cas l'information GPS est moins fiable pour déterminer l'orientation).

**Note:** La calibration doit être réalisée à l'air libre et loin de sources d'altération du champ magnétique comme les automobiles, les bâtiments ou les lignes électriques. Pour plus de sécurité, il est recommandé de calibrer la boussole avant chaque sortie.

#### 3.7 **Mise à jour du software**

Le software TwoNav est amélioré constamment afin d'ajouter de nouvelles fonctionnalités et de gommer les possibles erreurs.

Visitez régulièrement les sites web de TwoNav (www.twonav.com) et de CompeGPS (www.compegps.com) pour être informé de la dernière version disponible pour votre dispositif et de connaître les pas à suivre afin de l'installer.

# 4 **Configuration**

#### 4.1 **Sauvegarder le track**

Vous pouvez choisir si vous souhaitez sauvegarder le parcours que vous êtes en train d'effectuer en temps réel dans une archive de track ou non.

Allez à la fenêtre 'État' et appuyer sur le bouton 'sauvegarder' afin que vos mouvements soient ajoutés au track actuel.

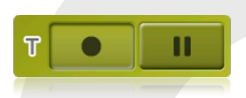

Si vous appuyer sur le bouton pause, les positions ne seront plus sauvegardées jusqu'à ce que vous appuyer de nouveau sur 'sauvegarder'.

Le track qui est en train d'être enregistré actuellement sera situé en premier lieu sur la liste des tracks et aura pour nom la date actuelle.

# 4.2 **Véhicule**

«Menu principal>Configuration>Véhicule»

Choisissez votre mode de transport afin d'adapter certains paramètres comme le type de voies autorisées, la prise en compte du sens des rues ou la vitesse moyenne permise.

L'icône qui indique votre position changera de couleur en fonction du type de transport sélectionné.

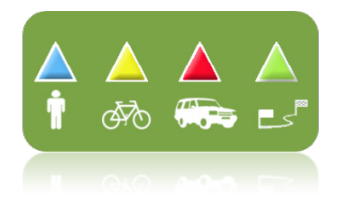

# 4.3 **Autoroute**

"Menu principal > Configuration > On-road > Autoroute"

Le mode de navigation 'On-road' peut être configuré pour que le calcul automatique de route se fasse en accord à vos préférences:

> **Temps/Distance:** La première option calculera le temps estimé d'arrivée en tenant compte de la vitesse de chaque voie et vous proposera la navigation qui demande le moins de temps. La seconde vous proposera une navigation basée sur la distance, en choisissant le chemin le plus court, sans que ce soit forcément le plus rapide.

Lorsque l'option 'par temps' est activée, il apparaîtra un chronomètre comme icône du bouton. Si une règle apparaît, la route la plus courte en distance sera calculée.

Péages/Autoroutes/Chemins de terre: Sélectionnez si vous souhaitez utiliser ou non ce type de voies.

Une croix sur l'icône signifie que l'on n'utilisera pas ce type de voies pour le calcul automatique de la route.

**Recalcul:** Même si TwoNav est réglé avec la configuration la plus adéquate dans la plupart des cas, vous pouvez sélectionner le temps ou la distance d'éloignement de la route programmée avant que celuici ne soit pris en compte par l'appareil. Il recalculera alors une nouvelle route en s'adaptant à votre position actuelle.

#### 4.4 **Cartes**

TwoNav permet de gérer facilement une grande variété de cartes.

Depuis la liste de cartes (Menu principal > Données > Cartes), vous pourrez voir toutes les cartes disponibles dans le dossier 'TwoNavData/Maps' pour votre position actuelle.

Si vous souhaitez voir la liste complète des cartes (non seulement celles de la position

actuelle), activez le bouton 'voir tout

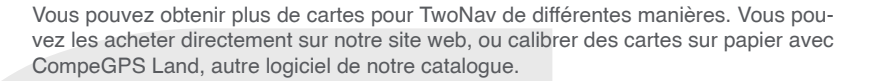

Plus d'information sur www.compegps.com et www.twonav.com.

\*S'il n'existe aucune carte routière déposée dans la mémoire de TwoNav, il ne sera pas possible d'activer le mode On-road.

# 5 **Sélectionner destination**

La fonction la plus utilisée pour sélectionner la destination est le bouton 'naviguer…', qui se trouve dans le menu principal et contient les options suivantes:

- **Chez moi:** Vous pouvez aller directement chez vous si vous avez ultérieurement déterminé votre position depuis le gestionnaire de favoris.
- Adresse: Saisissez n'importe quelle adresse (pays/ville/rue/numéro) comme destination.
- **POI:** Les V-maps disposent d'une énorme base de données de Points d'Intérêt (stations services, hôpitaux, distributeurs automatiques…). Vous pouvez chercher les POIs selon différents critères:
	- o Lieu: On prendra en considération les POIs proches de:
		- Votre position actuelle
		- Votre destination actuelle
		- L'adresse que vous saisissez
		- La localisation que vous choisissez sur la carte.
		- D'un waypoint
	- o Nom: Sélectionnez la catégorie que vous souhaitez chercher et saisissez le nom du POI souhaité et il sera recherché parmi tous les disponibles dans la cartographie chargée.
- **Favoris:** Vous pouvez créer votre propre liste de lieux favoris afin de pouvoir accéder rapidement à ceux-ci. Pour gérer cette liste appuyer sur le bouton 'edit'. (+info)
- **Historique:** Ici seront conservés les destinations sélectionnées récemment.
- Par carte: Sélectionnez le point exact et valider par OK.
- Waypoint: Sélectionnez un waypoint parmi ceux que vous avez chargés ou créés.
- **Route:** La route choisie sera activée et vous serez guidé successivement aux waypoints qui la composent.
- Track: vous disposerez de la référence du track chargé et on vous indiquera l'adresse de celui-ci. Si vous vous en éloignez beaucoup (>50m), on vous indiquera l'adresse perpendiculaire à la trace du track afin que vous puissiez revenir à celui-ci.
- • **Coordonnées:** Saisissez les coordonnées exactes de votre destination.

Pour stopper tout type de navigation (On-road ou Off-road) en cours, vous devrez appuyer sur l'option '**Stopper navigation**'.

Vous pouvez accéder à celle-ci depuis le menu principal ou en ouvrant le menu con-

textuel de la carte.

# 6 **Suivant les indications**

Une fois la destination sélectionnée, TwoNav vous assistera afin que vous puissiez arriver à celle-ci.

TwoNav vous propose deux modes de navigation qui vous permettront de vous adapter à chaque environnement de la meilleure manière:

**On Road** : Navigation porte à porte sur les bases cartographiques V-maps de CompeGPS, disposant du type d'assistance caractéristique des navigateurs urbains. La route sera calculée automatiquement à travers les rues et pendant le trajet des indications visuelles et auditives précises sur les manœuvres à réaliser seront proposées.

**Off Road** : Il est possible d'utiliser tout type de carte (topographique, ortophoto, vectoriel). Ce mode est basé sur l'utilisation de références préalablement créées (waypoints, routes et tracks). On ne calculera pas automatiquement la route et une ligne droite unira notre position actuelle à notre destination.

# 7 **Support**

Si vous avez des doutes ou problèmes avec le système, vous pouvez consulter les sections de support des sites web de CompeGPS (www.compegps.com) ou TwoNav (www.twonav.com).

Pour des questions plus spécifiques, vous pouvez utiliser le système de support 'online' de CompeGPS et l'espace http://support.compegps.com .

# **Deutsch**

# 1 **Einführung**

Vielen Dank für den Erwerb von **TwoNav Aventura**, das Dual-GPS-Navigationssystem (Straßen und Gelände), mit der Sie den besten Service in der Orientierung in jeder Umgebung und bei jeder Art von Tätigkeit genießen können.

Sie können den Navigations-Modus von TwoNav wechseln indem Sie auf die Leiste am oberen Rand des Hauptmenüs klicken:

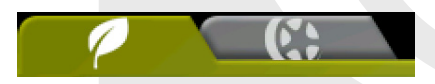

- **Off-Road** (Gelände): In der Regel verfügen die Zonen für Outdoor-Aktivitäten nicht über nützliche Informationen mit Bezug auf die automatische Berechnung der Route so dass die Kartographie nur als visueller Referenzpunkt dient. Damit Sie über den Orientierungs-Service verfügen können benötigen Sie positionelle Anhaltspunkt (Wegpunkte, Routen und Tracks) die Sie selber erstellen können oder aus verschiedenen Quellen beziehen können wie Freunde, Webseiten oder Internetforen.
- **On-road** (Straßen): Zur automatischen Berechnung der zu befolgenden Route um ans Ziel zu gelangen werden Informationen aus den Straßenkarten (V-Karten von CompeGPS) verwendet. Diese Route wird die verfügbaren Straßen berücksichtigen und eine ausführliche Orientierung mit Stimm- und visuellen Anleitungen bieten.

Wenn Sie schnell den TwoNav nutzen möchten lesen Sie bitte die folgenden Seiten. Für weitere detaillierte Informationen über die Funktionsweise des Gerätes sollten Sie die komplette Bedienungsanleitung durchlesen, die sich auf der Installations-CD oder auf der Webseite von CompeGPS (www.compegps.com) oder TwoNav (www. twonav.com) finden können.

**DEUTSCH DEUTSCH** 

# 2 **Allgemeine Beschreibung**

#### 2.1 **Das Gerät**

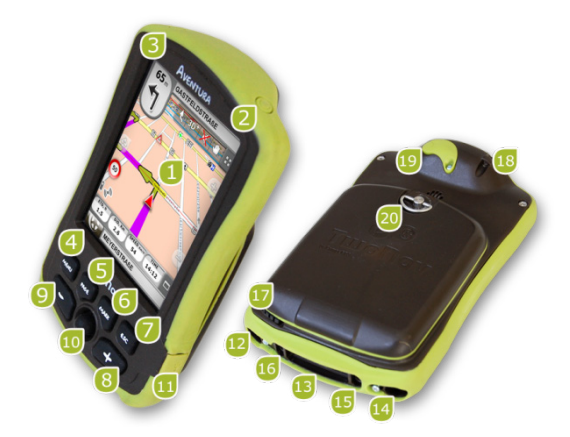

- 1. Touchscreen
- 2. Power-Taste
- 3. Hold-Taste (hold)
- 4. Menü-Taste
- 5. Page-Taste (Seite)
- 6. Markierungs-Taste (Mark)
- 7. Exit-Taste (Esc)
- 8. Zoom +
- $9.700m -$
- 10. Joystick (OK / Cursor-Modus aktivieren) (Esc zum deaktivieren Cursor)
- 11. Mini-USB-Anschluss
- 12. Serielle Schnittstelle
- 13. SD HC Memory Card Reader (bis zu 32GB)
- 14. Audio-Ausgang
- 15. Taste zum Aktualisieren des Betriebssystems
- 16. Reset-Taste
- 17. Stift
- 18. Halterungsöffnung
- 19. Externe GPS-Antenne-Anschluss
- 20. Öffnungsring

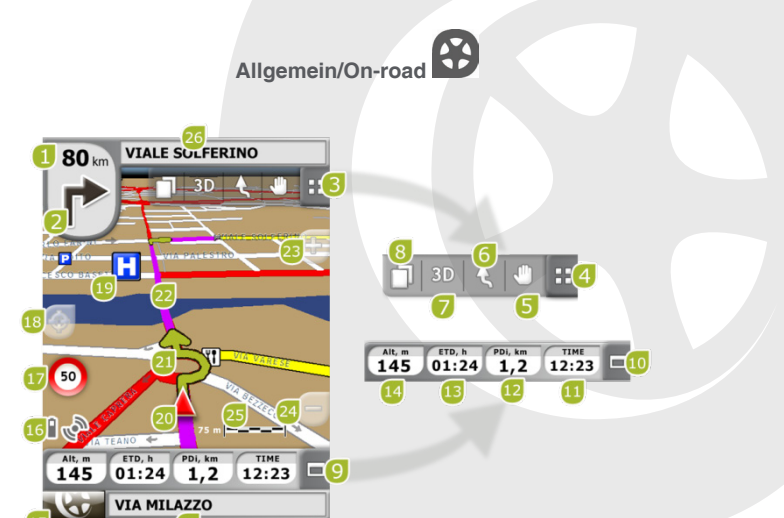

1. Entfernung zum nächsten Event

- 2. Nächstes Manöver
- 3. Symbolleiste
- 4. Werkzeuge Anzeigen/Ausblenden
- 5. Karte Verschieben/Drehen
- 6. Karten orientieren (Norden/Richtung)
- 7. 2D/3D/3D+
- 8. Datenseite
- 9. Datenleiste
- 10. Datenleiste Anzeigen/Ausblenden
- 11. Zeit
- 12. Teilentfernung
- 13. Geschätzte Zeit zum Zielort
- 14. Höhe
- 15. Menü-Taste
- 16. Status-Icons (Zugang Status-Fenster)
- 17. Geschwindigkeitsbeschränkung der aktuellen Strecke
- 18. Neu Zentrierung (Nach verschieben der Karte)
- 19. POI (Sonderziele)
- 20. Aktuelle Position
- 21. Manöve-Anzeige
- 22. Berechnete Route
- 23. Zoom +
- 24. Zoom -
- 25. Skalenregelung
- 26. Nächste Straße
- 27. Aktuelle Straße

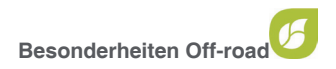

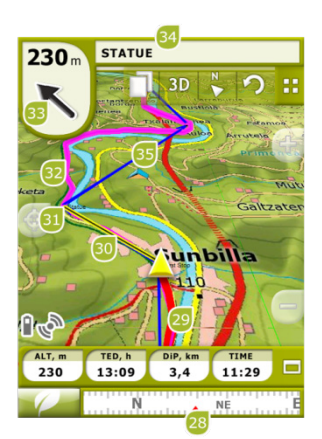

- 28. Kompass
- 29. Aktuell gespeicherter Track
- 30. Führungslinie (Richtung Wegepunkt/Track)
- 33. GOTO-Pfeil (zu befolgende Richtung)
- 34. Track-Name / Nächster Wegepunkt
- 35. Geladene Route
- 31. Nächster Wegepunkt
- 32. Geladener Track

#### 2.3 **Kontextmenüs**

TwoNav verwendet Kontextmenüs damit der Zugang zu den Funktionen in jedem Moment und für jede Option schnell und einfach ermöglicht werden kann.

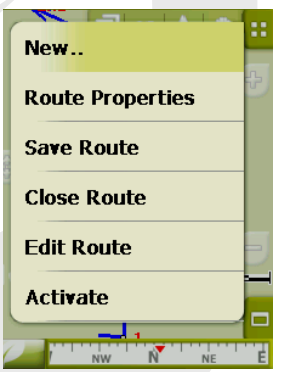

Um das Kontextmenü von irgendeinem Element (Track, Karte, Wegepunkt…) zu öffnen halten Sie diese Taste eine Sekunde lang gedrückt. Sie können Kontextmenüs in den folgenden Bereichen der Benutzeroberfläche öffnen:

- Navigationsfenster (Landkarte): Je nach Element das geöffnet wird verfügt das Kontextmenü über d eine oder andere Funktion.
- • **Datenfelder:** Beim öffnen des Kontextmenüs über den Feldern (in der Datenleiste oder den Datenseiten) können Sie die verfügbaren Felder modifizieren, ein Alarm programmieren oder an andere Funktionen gelangen die je nach Feld variieren können (Reset, Countdown-Zähler, etc.).
- Listen: Sie können das Kontextmenü öffnen und die verschiedenen Funktionen auf den Elementen (Wegepunkte, Routen, Tracks und Landkarten) betrachten indem Sie auf die Bezeichnung dieser Funktionen in der Datenliste klicken.

# 2.4 **Scrolling-Listen**

TwoNav verwendet ein Listensystem in verschiedenen Situationen: Daten (Tracks, Wegepunkte, Routen und Landkarten), Datenfelder, Kontextmenüs, etc.

Wir haben ein Scroll-System entwickelt damit die Bewegung dieser Listen erleichtert werden kann, Man kann in den verschiedenen Optionen mit dem Stift oder Finger nach unten oder nach oben scrollen.

Wenn Sie ein kurzes Scrolling machen wird das letzte angezeigte Element das Erste sein.

Wenn Sie ein langes Scrolling machen beginnt eine ständige Bewegung in der Liste die nur am Ende der Liste anhalten wird oder wenn man auf das Display klickt.

Wenn Sie auf der Liste noch präziser scrollen möchten können Sie mit den seitlichen Pfeilen eine kontrollierte Bewegung erreichen.

# 2.5 **Datenlisten**

Klicken Sie auf die Taste 'Daten' im Hauptmenü können Sie die vorhandenen Dateien auf Ihrem Gerät verwalten. Die Verwaltung erfolgt durch die Listen der Wegpunkten, Routen, Tracks und Landkarten.

Die Dateien die hier in Betracht gezogen werden sind die Dateien die im Ordner 'Two-NavData/Maps' (für Karten) und 'TwoNavData/Data' (Tracks, Routen und Wegepunkte).

Im Folgenden wird die allgemeine Funktionsweise dieser Listen beschrieben:

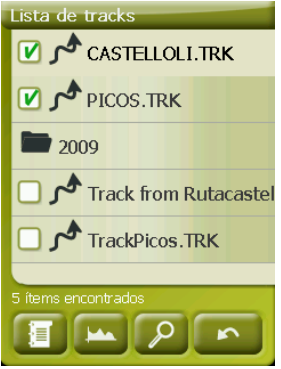

- **Verfügbare/Offene Elemente: In der Liste erscheinen die im Datenordner** verfügbaren Elemente. Die offenen Elemente befinden sich in der oberen Hälfte der Liste mit dem markierten Kontrollkästchen
	- o Klicken Sie auf ein Elementname, um es zu öffnen.
	- o Klicken Sie auf das Feld links  $\Box$  um es zu schließen.
- **Subelemente:** Kurz auf die Bezeichnung eines Elements (Route oder Datei eines Wegepunkts) klicken und schon werden die beinhalteten Wegepunkte angezeigt. Klicken Sie wieder auf den Elementnamen um dessen Inhalt auszublenden.
- **Funktionen auf den Elementen:** Auf jedem Element kann verschiedene Funktionen ausgeführt werden. Nach Auswahl eines Elementes (kurzer Klick reicht) werden die Tasten des unteren Bereiches der Liste die wichtigsten Funktionen für dieses Element anzeigen (siehe Eigenschaften, Zoomen des Elements, Wegepunkte hinzufügen, etc.).

Um an die Liste aller Funktionen zu gelangen drücken Sie lange auf das Element und das jeweilige Kontextmenü wird sich öffnen.

## 2.6 **Entdecken**

Die Option "Entdecken" im Hauptmenü bietet Ihnen die Zugriff auf nützliche Werkzeuge mit denen Sie die Zonen auskundschaften können die Sie besuchen werden:

Zoom zu...: Wählen Sie das Element (Adresse, POI, Favoriten, Daten oder Koordinaten) aus das auf der Karte angezeigt werden soll. Im Folgenden wird ein neues Fenster öffnen.

- **Simulieren:** Hier können Sie zwei Punkte (aktuelle Position, Adresse, Landkarte, POI, etc.) auswählen um eine Simulation einer Navigation von Punkt A nach Punkt B machen können.
- **Simulation anhalten:** Stoppt die aktuelle Simulation (sowohl die Punkte A-B wie auch der Track der angezeigt wird).
- **3D-Panorama:** Mit dieser Option können Sie eine Luftnahme machen. Dafür müssen Sie den 3D-Modus aktiviert haben.

# 3 **Inbetriebnahme und Wartung**

#### 3.1 **Einschalten und Hold**

Halten Sie die Taste 'Power' für 2 Sekunden gedrückt, um das System zu starten. Führen Sie den gleichen Vorgang aus um es auszuschalten.

Mit dem eingeschalteten Gerät können sie 'Hold' Taste betätigen, um das Gerät auf zwei Arten zu sperren:

- • **Tastensperre:** Mit einem kurzen Klick auf die "HOLD" –Taste wird die Tastatur und das Bildschirm gesperrt, wodurch die Tasten nicht benutzt werden können aber das Bildschirm wird eingeschaltet bleiben. Wiederholen Sie den Vorgang um Sperre aufzuheben.
- • **Total-Sperre:** Mit einem langen Drücken der "HOLD"-Taste wird die Tastatur gesperrt und der Bildschirm wird ebenfalls blockiert und ausgeschaltet. Dadurch können Informationen nicht angezeigt werden, aber es wird an der Batterie gespart. Wiederholen Sie den Vorgang, um die Sperre aufzuheben.

#### 3.2 **Batterie wiederaufladen**

Das Aufladen des Li-Ionen-Akku des TwoNav Aventura erfolgt über die "USB-Schnittstelle". Gewöhnlich können Sie über 3 Quellen aufladen:

- **PC:** Durch das Verbinden an einem PC können Sie nicht nur die Daten verwalten die sich auf dem Speicher des Gerätes befinden, sondern auch den Akku wiederaufladen. Die Ladegeschwindigkeit ist sehr viel niedriger als bei den anderen beiden Lademethoden (ca. 12 Stunden für eine volle Aufladung).
- Ladegerät "Auto-Zigarettenanzünder": Im Lieferumfang der TwoNav Aventura befindlich. Wenn der Apparat ausgeschaltet geladen wird, dauert dies 4 bis 5 Stunden für eine volle Aufladung. Wenn mit dem Gerät navigiert wird, dauert der Ladevorgang länger.

**DEUTSCH DEUTSCH** 

AC/DC-Ladegerät: Nicht im Standard-Lieferumfang befindlich. Kann getrennt erworben werden oder man kann irgendein USB-Ladegerät verwenden. Ein 1000mA/h- Ladegerät braucht 4 bis 5 Stunden für eine volle Aufladung.

TwoNav kann normal arbeiten während es an der Stromversorgung angeschlossen ist, es sei denn es ist an einem PC angeschlossen denn dann funktioniert das Gerät als Massenspeicher.

**Hinweis:** Um Ihrem Aventura mehr Selbständigkeit zu verleihen, können Sie das Zubehör für AA-Batterien erwerben, womit der Li-Ionen-Akku durch drei Batterie ersetzt wird.

**Wichtig:** Wenn Sie das Gerät von der Stromversorgung trennen wird das TwoNav Sie von der Trennung informieren. Wenn Sie in 30 Minuten nicht auf die Nachricht reagieren, wird das System herunterfahren, um ungewollte Entladungen zu verhindern (Sie können diese Funktion in 'Konfiguration > System > Selbständig deaktivieren)

# 3.3 **Aufschlag und Wasser**

TwoNav Aventura ist ein Gerät, das den Elementen einer intensiven Nutzung bei Outdoor-Aktivitäten standhält, ohne dass ihre Leistungsfähigkeit durch kleine Aufschläge oder dem Kontakt mit Regen- und Spritzwasser beeinträchtigt wird.

Dennoch für eine optimale Leistung des Systems ist es wichtig, sofern dies möglich ist, das Gerät nicht starken Schlägen oder ständigem Staub und Wasser auszusetzen.

Der Wasser-Widerstand basiert auf die korrekte Befestigung der Gummiabdeckung den Zugriff auf die Slots und Ports des Geräts ermöglichen. Es ist sehr wichtig, dass diese Öffnungen gut abgedeckt sind bevor Sie mit der Aktivität anfangen.

Stecken Sie das Gerät niemals ins Wasser, auch wenn alle Abdeckungen gut angebracht sind.

Zur Verbesserung der Stoßbeständigkeit des Gerätes können Sie das Bildschirm der Aventura mit einem Plexiglas-Bildschirm ausstatten, womit die sensiblen Punkte des Gerätes abgedeckt werden: das Touchscreen. Dieses Zubehör können Sie auf der Webseite von TwoNav finden oder fragen Sie Ihren Zulieferer.

# 3.4 **Betriebsdauer**

Das TwoNav Aventura kann mit eingeschaltetem Bildschirm ununterbrochen bis ca. 8 Stunden funktionieren, ohne das Akku aufladen zu müssen und mit ausgeschaltetem Bildschirm und Track-Speicherung bis zu 30 Stunden.

Der Bildschirm konsumiert einen wichtigen Teil der Energiequelle des Gerätes,

wodurch im ausgeschalteten Zustand die Betriebsdauer des Gerätes verlängert werden kann.

Standartmäßig wird der Bildschirm des Gerätes nach 1 Minute Inaktivität ausgeschaltet.

Sie können den Bildschirm auch manuell ausschalten, indem Sie die Taste "Hold" gedrückt halten.

Im "Hauptmenü > Konfiguration > System > Selbstständig" können Sie diese Zeit deaktivieren oder modifizieren oder auch auf andere Optionen zurückgreifen, um die Betriebsdauer des Gerätes zu verbessern.

**Hinweis:** Um Ihrem Aventura mehr Selbständigkeit zu verleihen, können Sie das Zubehör für AA-Batterien erwerben, womit der Li-Ionen-Akku durch drei Batterie ersetzt wird.

# 3.5 **Anschluß am PC (Speichereinheit)**

Wenn TwoNav Aventura an einen PC mit einem USB-Kabel angeschlossen wird, schließt die Anwendung TwoNav und das Gerät übergeht in den Modus "Speichereinheit". Daraufhin erscheinen zwei neue Speichereinheiten auf Ihrem PC:

- • Lokale Festplatte: Interner Speicher des Gerätes
- Wechselspeicher: SD-Karte die im Gerät eingeführt ist.

Auf diese Weise können Sie Daten von Ihrem PC auf Aventura übertragen und umgekehrt. Denken Sie daran, dass die Ordner zur Datenspeicherung der TwoNav Aventura sich auf der Speicherkarte befinden. Diese sind:

- Landkarten: TwoNavData\Maps
- Daten (Wegpunkte, Routen und Tracks): TwoNavData\Data

**Wichtig:** Während dem Anschluss am PC, können Sie nicht mit dem TwoNav arbeiten. Wenn Sie jedoch das Gerät an eine andere externe Quelle anschließen (Zigarettenanzünder oder Stromanschluss) können Sie normal weiter arbeiten.

# 3.6 **Nutzung des elektronischen Kompaß**

TwoNav Aventura hat einen digitalen Kompass womit Sie genaue Informationen über die zu befolgende Richtung erhalten können, selbst wenn er angehalten wird.

Damit Sie Zugriff auf die gelieferten Informationen des Kompasses gelangen können, müssen Sie zwei Schritte ausführen:

- 1. Kompass kalibrieren: Gehen Sie zu 'Hauptmenü > Konfiguration > Off-road > Kompass kalibrieren'. Wenn Sie in der Kalibriereinheit sind müssen Sie das Gerät in horizontaler Position einige Sekunden lang langsam drehen.
- 2. Gehen Sie zu 'Hauptmenü > Konfiguration > Off-Road > Kurs' und Automatische Auswahl. Auf diese Weise wird die Information die vom Kompass kommt in Betracht gezogen, wenn dieser angehalten wurde oder sehr langsam funktioniert (in diesen Fällen ist die GPS-Information zur Orientierung weniger zuverlässig).

**Hinweis:** Die Kalibration sollte im Freien und entfernt von Störquellen wie Autos, Gebäude oder Stromleitungen erfolgen. Zur zusätzlichen Sicherheit empfehlen wir eine Kalibration des Kompasses vor jeder Abfahrt durchzunehmen.

## 3.7 **Software-Aktualisierung**

Die TwoNav-Software wird ständig mit neuen Funktionen verbessert und mögliche Fehler werden aufgehoben.

Besuchen Sie regelmäßig die Webseiten von TwoNav (www.twonav.com) und CompeGPS (www.compegps.com), damit Sie über die neueste verfügbare Version Ihres Gerätes informiert sind und damit Sie die Installationsschritte kennen lernen.

# 4 **Konfiguration**

#### 4.1 **Track speichern**

Sie können wählen, ob Sie die aktuelle Strecke in einer Track-Datei speichern möchten oder nicht.

Gehen Sie zum Fenster 'Status' und drücken Sie die Taste 'Speichern', damit Ihre Bewegungen dem aktuellen Track hinzugefügt werden.

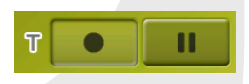

Wenn Sie die Pause-Taste drücken unterbrechen Sie die Positionsspeicherung bis Sie wieder erneut "Speichern" drücken.

Der Track, der derzeit erfasst wird, wird auf die erste Stelle der Liste platziert und wird das aktuelle Datum als Bezeichnung tragen.

### 4.2 **Fahrzeug**

```
"Hauptmenü > Konfiguration > Fahrzeug"
```
Wählen Sie Ihr Fahrzeug aus, damit Sie Aspekte wie zugelassene Streckenarten, Straßenrichtung oder erwartete Durchschnittsgeschwindigkeit adaptieren können. Das Symbol, das Ihre Position anzeigt wird je nach ausgewählter Fahrzeugart die Farbe ändern.

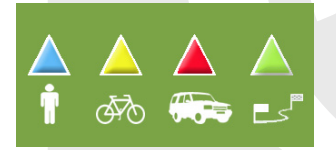

# 4.3 **Autoroute**

"Hauptmenü > Konfiguration > On-road > Autoroute"

Der Navigationsmodus 'On-road' kann konfiguriert werden, damit die automatische Routenberechnung mit Ihren Wünschen übereinstimmt:

> **Zeit/Entfernung:** Die erste Option berechnet die voraussichtliche Ankunftszeit mit Rücksicht auf Geschwindigkeit der einzelnen Strekken und wird Ihnen eine Navigation anbieten die weniger Zeit benötigt. Die zweite Option wird Ihnen eine Navigation anbieten, die auf der Entfernung basiert, indem sie den kürzesten Weg auswählt, auch wenn es nicht der schnellste sein sollte.

Wenn Sie die Option "Zeit" aktiviert haben, wird ein Chronometer als Tastensymbol erscheinen. Wenn ein Lineal erscheint können Sie die kürzeste Route berechnen.

**Maut/Autobahn/Landstraßen:** Wählen Sie aus, ob Sie diese Art von Strecke nutzen möchten oder nicht.

Ein X auf dem Symbol bedeutet, dass diese Art von Strecke nicht für die automatische Routenplanung verwendet wird.

Neuberechnung: Obwohl TwoNav für die meisten Fälle bereits konfiguriert geliefert wird, können Sie Zeit oder die geplante Routen-Entfernung auswählen, wenn Sie denken, dass Sie die berechnete Route nicht befolgen. Die Route wird dann neu berechnet, indem sie sich an die aktuelle Position anpasst.

#### 4.4 **Landkarten**

Mit TwoNav können Sie eine Vielzahl an Landkarten einfach verwalten.

Auf der Kartenliste (Hauptmenü > Daten > Karten), können Sie alle verfügbaren Karten im Ordner 'TwoNavData/Maps' für Ihre aktuelle Position betrachten.

Um die vollständige Kartenliste zu sehen (nicht nur die der aktuellen Position), aktivie-

ren Sie die Taste 'Alle anzeigen

Sie können weitere Karten für die Verwendung mit TwoNav auf verschiedener Weise erhalten, Sie können sie direkt auf unserer Webseite erwerben oder mit CompeGPS Land echte Karten kalibrieren.

Für weitere Informationen gehen Sie auf www.compegps.com und www.twonav.com.

\*Wenn sich keine Straßenkarte im Speicher von TwoNav befindet, kann der On-road Modus nicht aktiviert werden.

# 5 **Zielpunkt aussuchen**

Die meist genutzte Funktion zur Zielauswahl ist die "Navigier" –Taste die sich im Hauptmenü befindet und die folgenden Optionen beinhaltet:

- • **Mein Haus:** Sie werden direkt nach Hause navigiert wenn Sie die Position im Lesezeichen-Manager bestimmt haben.
- Adresse: Geben Sie eine Adresse als Zielpunkt ein (Land/Stadt/Straße/ Hausnummer).
- **POI:** Die V-Karten verfügen über eine riesige Datenbank an Sonderzielen (Tankstellen, Krankenhäuser, Geldautomaten…). Sie können nach POIs nach verschiedenen Kriterien suchen:
	- Ort: Es werden POI`s in Betracht gezogen in der Umgebung von:
		- Ihrer aktuellen Position
		- Ihr aktueller Zielort
		- Der eingegebenen Adresse
		- Einer Ortschaft die auf der Karte ausgesucht wird.
- Einem Wegepunkt
- o Name: Wählen Sie die Kategorie die Sie suchen möchten und geben sie den Namen des gewünschten POI ein. Sie wird unter den allen verfügbaren Karten ausgesucht.
- Favoriten: Sie können Ihre eigene Liste mit bevorzugten Orten für den schnellen Zugriff erstellen. Zur Verwaltung dieser Liste, klicken Sie auf 'Bearbeiten'. (+info)
- Verlauf: Hier werden die vor kurzem ausgesuchten Zielpunkte gespeichert.
- Karte: Suchen Sie den genauen Punkt aus und klicken Sie auf OK.
- Wegpunkt: Wählen Sie ein Wegpunkt den Sie hochgeladen oder erstellt haben.
- **Route:** Die ausgesuchte Route wird aktiviert und führt Sie zu den Wegepunkten.
- **Track:** Sie haben den geladenen Track als Anhaltepunkt und die Entfernung zu diesem Anhaltspunkt wird angezeigt. Wenn Sie sich sehr vom Track entfernen(>50m), wird Ihnen die Richtung senkrecht zum Track angezeigt, damit Sie wieder zurück zum Track finden.
- • **Koordinaten:** Geben Sie die genaue Koordinaten zu Ihrem Zielpunkt ein.

Zum Anhalten der gesamten Navigation (On-road oder Off-road) die im Gange ist, klicken Sie auf die Option '**Navigation anhalten**'.

Sie können auf diese Optionen aus dem Hauptmenü gelangen oder diese in Hauptmenü über der Karte öffnen.

# 6 **Die Angaben befolgen**

Sobald das Ziel ausgesucht wird, TwoNav wird Sie dabei unterstützen ans Ziel zu gelangen.

TwoNav bietet Ihnen zwei Arten von Navigation mit denen Sie sich an jede Umgebung in bester Art und Weise anpassen können:

**On Road <b>Conflu**: Navigation von Tür zu Tür auf der Grundlage von kartographischen V-Karten von CompeGPS, indem Sie über die typischen Stadtbrowser verfügen. Die Route wird automatisch mittels Straßenangaben und im Laufe der Strecke werden für die durchzuführenden Manöver präzise visuelle und akustische Anhaltepunkte angegeben.

**Off Road** : Sie kann auf jede Art von Karte (topographische, orthofotographische, Vektor) und basiert auf die Verwendung von bereits erstellten Anhaltepunkten (Wegpunkte, Routen und Tracks). Die Route wird nicht automatische berechnet und eine gerade Linie vereint unsere aktuelle Position mit dem Zielpunkt.

# 7 **Unterstützung**

Wenn Sie Fragen oder Probleme mit dem System haben sollten, können Sie den Support-Bereich der Webseiten von CompeGPS (www.compegps.com) oder TwoNav (www.twonav.com) besuchen.

Für Anfragen können Sie das benutzerdefinierte "on-line" Support-System von CompeGPS besuchen indem Sie die Seite http://support.compegps.com aufsuchen.

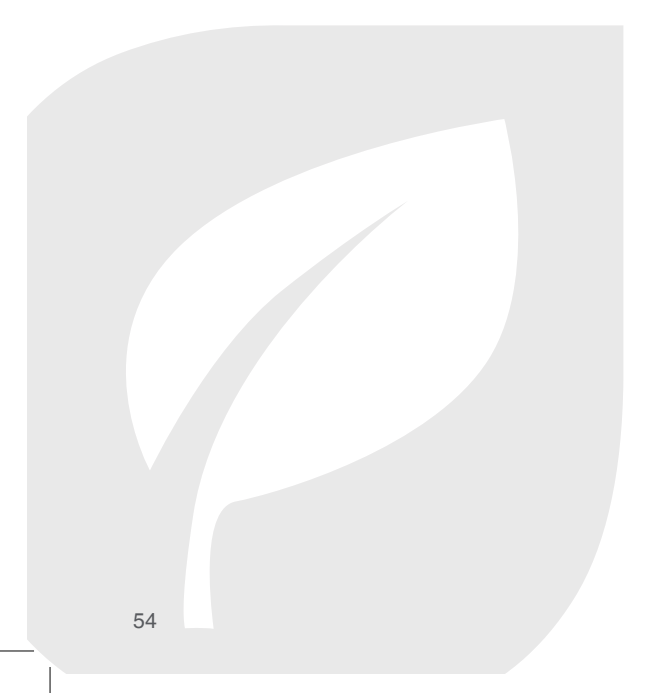

# **Italiano**

# 1 **Introduzione**

Grazie per aver acquistato **TwoNav Aventura**, il sistema di navigazione GPS dual (su strada e fuori montagna) che vi permetterà di godere della migliore assistenza per l'orientamento in qualsiasi tipo di ambiente e mentre state realizzando qualsiasi tipo di attività.

Potete cambiare il modo di navigazione di TwoNav premendo i tasti della parte superiore del Menù Principale:

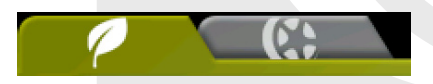

- **Off-Road** (fuori strada): Le zone in cui praticate attività all'aria aperta abitualmente non dispongono di informazioni adeguate per il calcolo automatico della strada, di modo che la cartografia servirà solo come riferimento visivo. Per disporre di assistenza all'orientamento dovrete utilizzare le referenze di posizione (waypoints, rotte e tracce/track) che potete creare voi stessi od ottenere da fonti diverse come amici, pagine web o forum su internet.
- **On-road** (su strada): Approfittate dell'informazione delle carte di strada (V-maps di CompeGPS) per calcolare automaticamente la rotta che dovrete seguire per arrivare a destinazione. Questo percorso terrà conto delle strade disponibili e offrirà un'orientazione dettagliata attraverso la quale disporrà di indicazioni visuali e sonore.

# 2 **Descrizione generale**

# 2.1 **Il dispositivo**

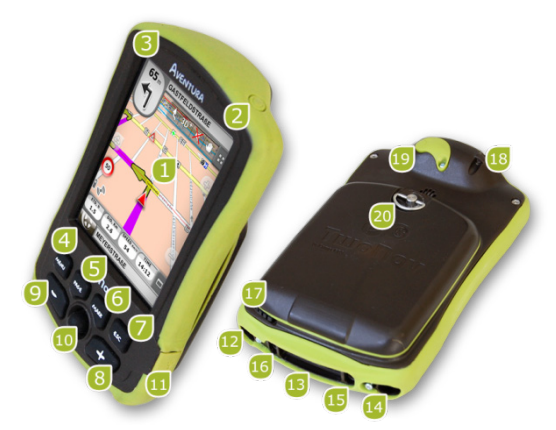

- 1. Schermo tattile (Touch screen)
- 2. Pulsante accensione
- 3. Pulsante di pausa (hold)
- 4. Pulsante menú
- 5. Pulsante pagina (page)
- 6. Pulsante marca (mark)
- 7. Pulsante uscita (Esc)
- 8. Zoom +
- 9. Zoom –
- 10. Joystick (OK / Attivare modo cursore) (Esc per disattivare cursore)
- 11. Porta mini-USB
- 12. Porta di serie
- 13. Lettore dischetto memoria SD HC (fino a 32 GB)
- 14. Uscita audio
- 15. Pulsante aggiornamento Sistema Operativo
- 16. Pulsante reset
- 17. Penna
- 18. Passante per attacco
- 19. Porta antenna GPS esterna
- 20. Anello per apertura

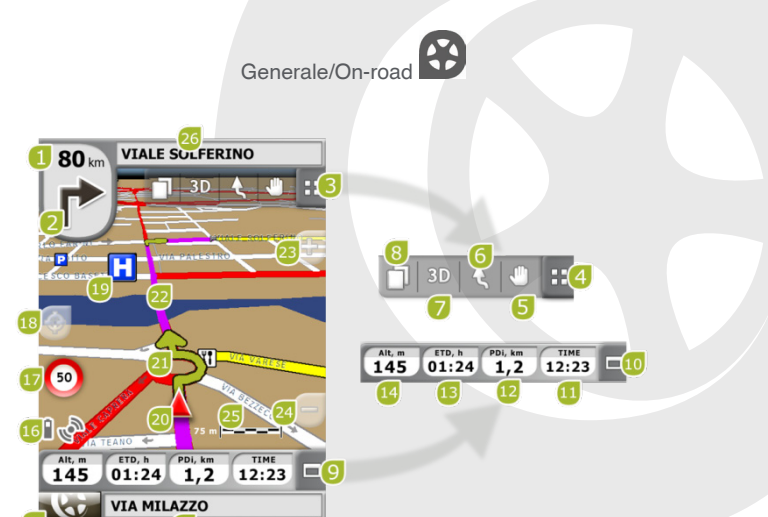

- 1. Distanza alla prossima meta
- 2. Prossima manovra
- 3. Barra menù
- 4. Mostrare/nascondere menù
- 5. Spostare/Ruotare mappa
- 6. Orientare mappa (nord/rotta)
- 7. 2D/3D/3D+
- 8. Pagine dei dati
- 9. Barra dei Dati
- 10. Mostrare/Nascondere la Barra dei Dati
- 11. Ora
- 12. Distanza parziale
- 13. Tempo stimato per la destinazione
- 14. Altezza
- 15. Pulsante Menú
- 16. Icone di Stado (accesso Finestra stato)
- 17. Límite di velocità della strada attuale
- 18. Centrare di nuovo (dopo aver spostato la mappa)
- 19. POI (Punto di interesse)
- 20. Posizione Attuale
- 21. Indicazione di manovra
- 22. Rotta Calcolata
- 23. Zoom +
- 24. Zoom -
- 25. Regolamento in Scala
- 26. Prossima strada
- 27. Strada attuale

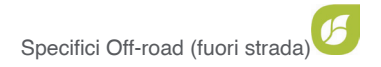

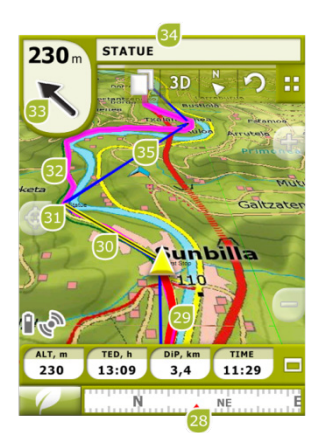

- 28. Bussola 29. Traccia attuale registrata 30. Linea guida (direzione waypoint/ track)
- 32. Traccia caricata
- 33. Freccia GOTO (direzione da seguire)
- 34. Nome traccia / Prossimo waypoint
- 35. Rotta caricata

## 2.3 **Menú Contestuali**

31. Prossimo waypoint

TwoNav utilizza Menú Contestuali per accedere in modo facile e rapido alle funzioni più adeguate in ogni momento e per ogni opzione.

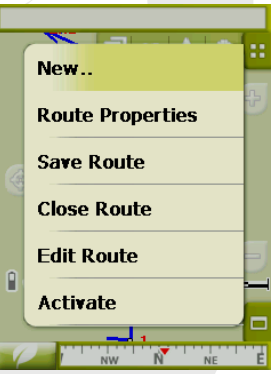

Per aprire il menù contestuale di qualsiasi elemento (traccia, mappa, waypoint…), **mantenere premuto su di esso per un secondo**. Potete aprire menù contestuali nei sequenti ambienti dell'interfaccia in uso:

- **Finestra di navigazione (mappa):** Secondo l'elemento su cui aprirete il Contestuale disporrete di una o altre funzioni.
- • **Campi dei dati:** Nell'aprire il Contestuale sui campi (nella barra dei dati o nelle pagine dei dati) potrete modificare i campi disponibili, programmare un allarme o accedere ad altre funzioni che possono variare a seconda del campo in questione (resettare, conto alla rovescia, ecc...).
- **Liste:** E' possibile aprire il Menù Contestuale e vedere le diverse azioni da poter realizzare su un elemento (waypoints, rotte, tracce e mappe) clikkando sul nome dello stesso dalla lista dei dati.

# 2.4 **Spostamento nelle liste**

TwoNav utilizza un sistema di liste in diverse situazioni: dati (tracce, waypoints, rotte e mappe), campi di dati, menù contestuali, ecc...

Si è sviluppato un sistema di scroll per facilitare lo spostamento di queste liste, che vi permette di muovervi nelle diverse opzioni spostando la penna o il dito verso l'alto o verso il basso.

Se realizzate uno spostamento breve, l'ultimo elemento visualizzabile passerà ad essere il primo.

Se realizzate uno scivolamento prolungato, inizierà un movimento continuo per la lista che si stillerà alla fine di questo o quando toccheremo lo schermo.

Se desiderate spostarvi nelle liste in modo più preciso, potete utilizzare le frecce laterali per ottenere un movimento più controllato.

#### 2.5 **Liste dei dati**

Premendo sul pulsante "Dati" del menù principale potrete gestire i dati disponibili nel vostro dispositivo. Questa gestione si fa attraverso le liste dei waypoints, rotte, tracce e mappe.

I dati che dovranno essere tenuti in considerazione in queste liste saranno quelli che verranno mantenuti nella cartella 'TwoNavData/Maps' (per mappe) e 'TwoNavData/ Data' (tracce, rotte e waypoints).

Di seguito si descrive il funzionamento generale di queste liste:

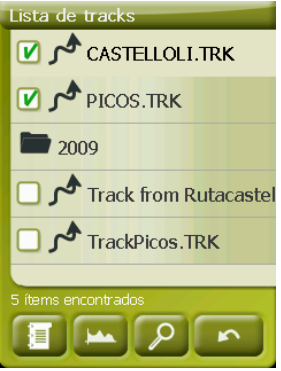

- **Elementi disponibili/aperti:** Nella lista appariranno gli elementi disponibili nella cartella dei dati. Gli elementi aperti si situeranno nella parte superiore della lista con la loro casella spuntata.
	- o Premete sul nome di un elemento per aprirlo.
	- o Premete sulla casella a sinistra  $\Box$  per chiuderlo.
- Sottoelementi: Facendo un clic breve sul nome di un elemento (rotta o archivio di waypoints) si mostreranno i waypoints che lo compongono. Premete di nuovo sul nome dell'elemento per nascondere il suo contenuto.
- Azioni su gli elementi: Si possono realizzare diverse azioni su ogni elemento. Nel selezionare un elemento (clic breve sopra) i bottoni della parte inferiore della lista mostreranno le funzioni più importanti per tale elemento (vedere proprietà, zoom sull' elemento, cancellare waypoints, ecc...).

Per accedere alla lista di tutte le funzioni tenete premuto per un po' l'elemento e si aprirà il Menù Contestuale.

# 2.6 **Scoprire**

L'opzione del menù principale 'Scoprire' vi permette di accedere agli attrezzi utili per esplorare le zone che andrete a visitare:

- **Zoom a...:** Scegliete l'elemento (indirizzo, POI, favorito, dati o coordinate) che desiderate visualizzare nella mappa e si aprirà una nuova finestra.
- Simulare: Vi permette di selezionare dei punti (posizione attuale, indirizzo,

sulla mappa, POI, ecc...) per realizzare una simulazione di una navigazione dal punto A al punto B.

- **Fermare la Simulazione:** Fermare la simulazione in corso (sia del punto A-B come quella di qualsiasi traccia che si sta animando).
- Panorama 3D: Questa opzione vi permette di realizzare una vista aerea completa. Per farlo dovrete tenere attivato il modo 3D.

# 3 **Accensione e cura**

#### 3.1 **Acceso e attesa (pausa)**

Mantenere premuto il pulsante 'acceso' per 2 secondi per accendere il sistema. Ripetere la stessa operazione per spengerlo.

Con l'apparato acceso, potete utilizzare il pulsante 'attesa' (hold) per bloccare l'apparato a due livelli:

- **Blocco tastiera:** Con una pressione breve sul pulsante 'HOLD' si bloccherà la tastiera e lo schermo, rendendo impossibile l'utilizzo dell' apparato ma mantenendo acceso lo schermo. Ripetere la breve pressione per sbloccarlo.
- • **Blocco totale:** Con una lunga pressione sul pulsante 'HOLD', la tastiera si bloccherà e lo schermo non solo si bloccherà ma anche si spengerà, in modo da non poter visualizzare informazioni ma si risparmierà la batteria. Ripetere la pressione prolungata per sbloccare.

#### 3.2 **Ricaricare la batteria**

La batteria Li-ion di TwoNav Aventura si ricarica attraverso la porta USB'. Di solito può disporre di 3 punti di alimentazione:

- **PC:** Nel connettere l'apparato con un computer, oltre a permettervi di gestire i dati presenti nella sua memoria dal PC, si caricherà anche la batteria. La velocità di ricarica sarà molto inferiore agli altri metodi di carica (circa 12 ore per una ricarica completa).
- Carica tramite 'caricatore' da macchina: Incluso nel pacchetto di Two-Nav Aventura. Se ricaricate con l'apparato spento impiegherà 4 o 5 ore per una ricarica completa. Se state navigando questo tempo aumenterà.
- **Caricatore AC/DC:** Non incluso. Si può acquistare separato o utilizzare qualsiasi caricatore USB. Un caricatore di 1000mA/h impiegherà circa 4 o

5 ore per una ricarica completa.

Potete lavorare normalmente con TwoNav mentre è connesso alla fonte di alimentazione, eccetto nel caso di connessione a un PC dal momento che l'apparato funzionerà come unità di immagazzinamento complessivo.

**Nota:** Per ampliare l'autonomia del vostro Aventura potete acquistare l'accessorio per le pile AA, con cui potrete sostituire la batteria Li-ion con tre pile AA.

**Importante:** Quando staccate l'apparato dalla corrente, TwoNav vi informerà di tale disconnessione. Se trascorsi 30 minuti non risponderete al messaggio, il sistema si spengerà per evitare scariche accidentali (potete disattivare questa funzione da 'Configurazione > Sistema > Autonomia)

#### 3.3 **Urti e acqua**

TwoNav Aventura è un apparato preparato a resistere alle inclemenze per un uso intenso durante la pratica di attività "all'aria aperta", in modo che il suo rendimento non sia compromesso dall'esposizione a piccoli urti o al contatto con l'acqua della pioggia o agli schizzi.

Nonostante ciò, per ottenere un ottimo rendimento del sistema è importante evitare, nel limite del possibile, che l'apparato riceva colpi violenti, sia esposto continuamente alla polvere o all'acqua.

La resistenza all'acqua è basata nel **corretto fissaggio delle calotte di gomma** che danno accesso alle fessure e alle porte dell'apparato. E' molto importante verificare che queste calotte siano ben sigillate prima di iniziare la vostra attività.

Non sommergere mai il dispositivo nell'acqua, neppure quando tutte le calotte siano ben sigillate.

Per migliorare la resistenza agli urti potete dotare il vostro Aventura di una coperta di plexiglass che coprirà uno dei punti sensibili dell'apparato: lo schermo tattile (touch screen). Potete trovare questo accessorio nella pagina web di TwoNav o consultando il vostro distributore.

#### 3.4 **Autonomia**

TwoNav Aventura può funzionare circa per 8 ore di seguito con lo schermo acceso senza ricaricare la batteria e fino a 30 con lo schermo spento e con registrata la traccia.

Lo schermo consuma una parte importante delle risorse energetiche, quindi spengendolo si può allungare l'autonomia dell'apparato.

Per difetto, lo schermo dell'apparato si spengerà dopo un minuto di inattività.

Potete anche spengere lo schermo manualmente mantenendo premuto il pulsante 'hold'.

Dal "Menù principale > Configurazione > Sistema > Autonomia" potete disattivare o modificare questo tempo così come accedere ad altre opzioni che possono migliorare l'autonomia dell'apparato.

**Nota**: Per allungare l'autonomia del vostro Aventura potete acquistare l'accessorio per pile AA, con cui potrete sostituire le batterie Li-ion con tre pile AA.

# 3.5 **Connessione al PC (unità di memoria)**

Quando TwoNav Aventura si connette ad un PC tramite cavo USB, l'applicazione TwoNav si chiude e il dispositivo si mette in modo "unità di memoria". Appariranno allora due nuove unità della memoria nel vostro PC:

- • Disco locale: Memoria interna del dispositivo
- Disco estraibile: Tessera SD che è inserita nel dispositivo.

In questo modo potrete trasferire i dati del PC nell' Aventura e viceversa. Ricordatevi che le cartelle per conservare dati nel TwoNav Aventura sono nella tessera della memoria e sono:

- Mappe: TwoNavData\Maps
- Dati (Waypoints, rotte e tracce/tracks): TwoNavData\Data

**Importante:** Durante la connessione al PC, non potrete lavorare con TwoNav. Se potete connettere l'apparato ad altra fonte esterna (caricatore da macchina o da parete), lo potrete fare.

#### 3.6 **Utilizzo della bussola elettronica**

TwoNav Aventura dispone di una bussola digitale perché possiate disporre di informazione precisa sulla direzione da seguire persino quando è chiuso.

Per poter disporre dell'informazione dettata dalla bussola dovete fare due passi:

1. Calibrare la bussola: andare a 'Menù principale > Configurazione > fuori strada/Off road > Calibrare Bussola'. Una volta arrivati nella modalità di calibrazione, dovrete solo girare lentamente l'apparato in posizione orizzontale per alcuni secondi.

*TALIANO* ITALIANO

2. Andare al 'Menù Principale > Configurazione > fuori strada/Off-road > Orientamento' e selezionare 'Automatico'. In questo modo prenderete in considerazione l'informazione proveniente dalla bussola quando è spento o va molto lentamente (in questi casi l'informazione GPS è meno affidabile per determinare l'orientamento).

**Nota:** La calibrazione si deve realizzare all'aria aperta e lontano da fonti di alterazione del campo magnetico come automobili, edifici o linee elettriche. Per maggiore sicurezza si raccomanda di calibrare la bussola prima di ogni uscita.

# 3.7 **Aggiornamento del software**

Il software TwoNav viene migliorato continuamente per aggiungere nuove funzionalità e ripulirlo dei possibili errori.

Visitate regolarmente le pagine web di TwoNav (www.twonav.com) e CompeGPS (www.compegps.com) per rimanere aggiornati sull'ultima versione disponibile per il vostro dispositivo e conoscere i passi da seguire per istallarlo.

# 4 **Configurazione**

## 4.1 **Registrare la traccia/Track**

Potete scegliere se volete che rimanga in memoria il vostro tragitto attuale nell'archivio delle tracce (track) oppure no.

Andate alla finestra 'Stato' e premete 'registrazione' perché i vostri spostamenti si sommino alla traccia attuale.

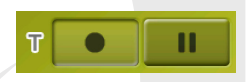

Se premete il pulsante pausa, smetterà di registrare gli spostamenti fino a quando non premerete nuovamente 'registrazione'.

La traccia che state registrando attualmente si posizionerà in primo piano nella lista delle tracce/tracks e il suo nome sarà la data odierna.

## 4.2 **Veicolo**

"Menù principale > Configurazione > Veicolo"

Scegliete il vostro mezzo di trasporto per adattarne gli aspetti come i tipi di strada accessibili, il senso di marcia delle strade o la velocità media.

L'icona che indica la vostra posizione cambierà di colore secondo il mezzo di trasporto scelto.

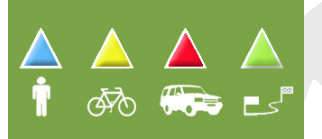

#### 4.3 **Autostrada**

"Menù principale > Configurazione > On-road/Su strada > Autostrada"

Il modo di navigazione 'On-road/Su strada' si può configurare perché il calcolo automatico delle strade venga stabilito secondo le vostre preferenze:

> **Tempo/Distanza:** La prima opzione calcolerà il tempo stimato di arrivo tenendo conto della velocità di ogni strada e vi proporrà la navigazione basata sulla distanza, scegliendo il percorso più corto, anche se non è il più rapido.

Quando avete attivato l'opzione "a tempo" apparirà un cronometro come icona nel pulsante. Se appare una riga calcolerà la strada più corta secondo la distanza.

Paesaggi/Autostrade/Strada sterrata: Selezionate questo pulsante se desiderate utilizzare questi tipi di percorsi.

Una spuntatura sull'icona significa che non utilizzerete questo tipo di strada per il calcolo automatico del percorso.

Ricalcolo: Se TwoNav viene configurato con l'accuratezza più adeguata nella maggior parte dei casi, può selezionare il tempo o la distanza di allontanamento dalla strada programmata prima che si accorga che non la state seguendo e venga calcolata di nuovo, basandosi sulla sua posizione attuale.

#### 4.4 **Mappe**

TwoNav permette di gestire una grande varietà di mappe con estrema facilità.

Dalla lista delle mappe (Menù principale > Dati > Mappe), potrete vedere tutte le mappe disponibili nella cartella 'TwoNavData/Maps' per la sua posizione attuale.

Se desiderate vedere la lista completa delle mappe (non solo quelle dell'attuale

**ITALIANO** ITALIANO

posizione), premete il pulsante 'vedere tutto' .

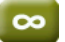

Potete avere più mappe da utilizzare con TwoNav di diverse forme, comprandole direttamente dalla nostra pagina web, fino a calibrare mappe su carta con CompeGPS Land.

Più informazioni a riguardo su www.compegps.com e www.twonav.com.

\*Se non esiste nessuna mappa di strada depositata nella memoria di TwoNav, il modo On-road- Su strada, non potrà essere attivato.

# 5 **Selezionare destinazione**

La funzione più utilizzata per selezionare la destinazione è il pulsante 'navigare', che si trova nel Menù principale e contiene le seguenti opzioni:

- Casa: Potete andare direttamente a casa vostra se avete già determinato la sua ubicazione dal gestore dei preferiti.
- Indirizzo: Introducete qualsiasi indirizzo (nazione/città/strada/numero civico) come destinazione.
- **POI:** Le V-maps dispongono di un'enorme base di dati di Punti di Interesse (stazione rifornimento benzina, ospedali, banche…). Potete cercare POIs secondo diversi criteri:
	- Luogo: Si considereranno i POIs vicini a:
		- La vostra posizione attuale
			- La vostra destinazione attuale
		- La indirizzo che introducete
		- La localizzazione che scegliete sulla mappa.
		- Ad un waypoint
	- o Nome: Selezionate la categoria che desiderate cercare e introducete il nome del POI desiderato e verrà cercato tra tutti quelli disponibili nella cartografia caricata.
	- **Favoriti:** Potete creare la vostra lista dei luoghi favoriti per poterci accedere

più facilmente. Per gestire questa lista premere il pulsante 'edit'.

- **Storico:** Qui si salveranno le destinazioni selezionate recentemente.
- Per mappa: Selezionare il punto esatto e premere OK.
- Waypoint: Selezionare un waypoint tra quelli che avete caricato o creato.
- **Rotta:** La rotta scelta si attiverà e vi guiderà successivamente ai waypoints che la compongono.
- **Track (Traccia):** Disporrete delle referenza della traccia caricata e vi sarà indicata la sua direzione. Se si allontana molto dalla traccia/ track (>50m), vi sarà indicata la direzione perpendicolare alla traccia/track per potervi fare ritorno.
- **Coordinate:** Introducete le coordinate esatte della vostra destinazione.

Per fermare qualsiasi tipo di navigazione in corso (Su strada/On-road o Fuori strada/ Off-road),dovrete premere sull'opzione 'Fermare navigazione'.

Potete accedere ad essa dal menù principale o aprendo il menù contestuale sulla mappa.

# 6 **Seguire le indicazioni**

Una volta selezionata la destinazione, TwoNav Vi assisterà per arrivare fino ad essa.

TwoNav Vi offre due modi di navigazione che vi permetteranno di adattarvi ad ogni ambiente nel miglior modo possibile:

**On Road** : Navigazione passo dopo passo sulle basi cartografiche V-maps di CompeGPS, dal momento che dispone del tipo di assistenza caratteristico dei navigatori urbani. La rotta si calcolerà automaticamente attraverso le strade e durante il tragitto vi verranno offerte indicazioni visuali e auditive precise sulle manovre da realizzare.

**Off Road** : Si può utilizzare su qualsiasi tipo di mappa (topografica, ortofotografica, vettoriale) e si basa sull'uso di referenze previamente create (waypoints, rotte e tracce/ tracks). Non si calcolerà la rotta automaticamente e una linea retta unirà la nostra posizione attuale con quella della destinazione.

# 7 **Supporto**

Se avete qualche dubbio o problema con il sistema potete consultare le sezioni del supporto nelle pagine web di compegps (www.compegps.com) o di TwoNav (www. twonav.com).

Per consultazioni personalizzate potete utilizzare il sistema di supporto 'on-line' di CompeGPS accedendo allo spazio http://support.compegps.com .

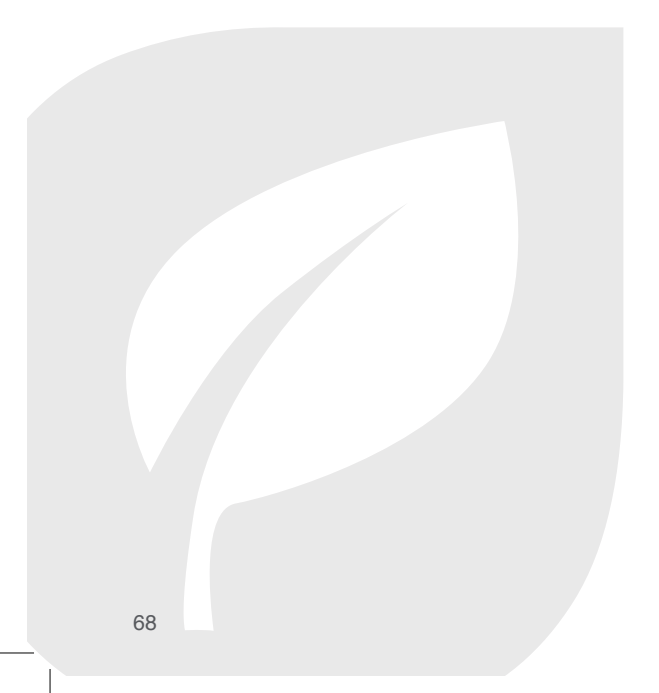